## **GARMIN.**

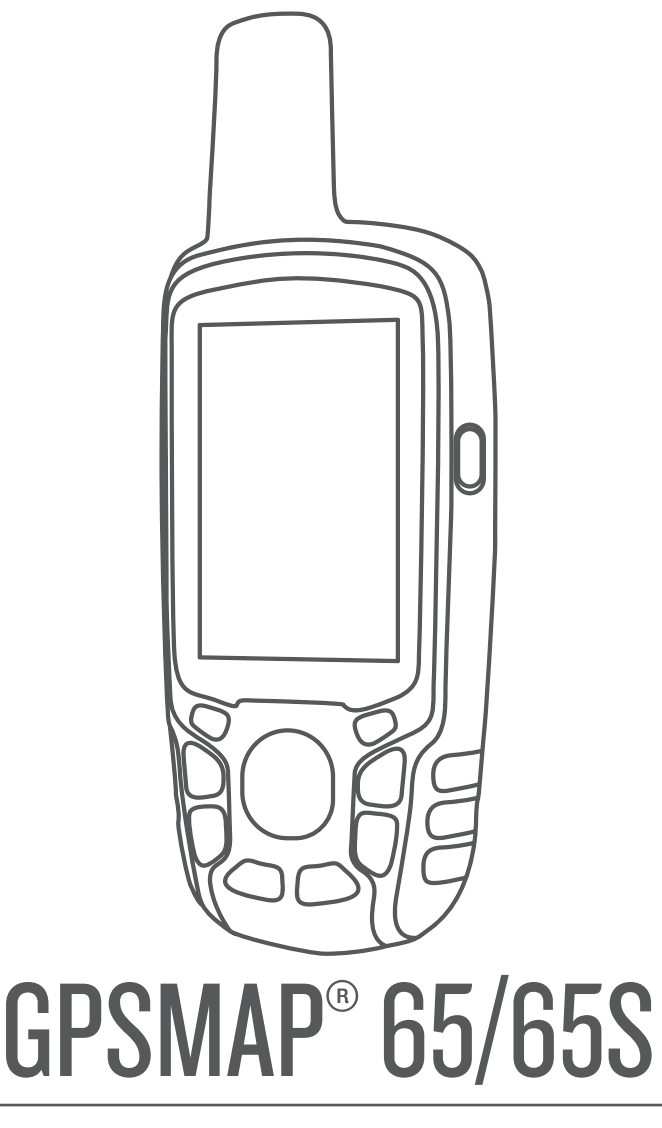

# Benutzerhandbuch

#### © 2020 Garmin Ltd. oder deren Tochtergesellschaften

Alle Rechte vorbehalten. Gemäß Urheberrechten darf dieses Handbuch ohne die schriftliche Genehmigung von Garmin weder ganz noch teilweise kopiert werden. Garmin behält sich das Recht vor, Änderungen und Verbesserungen an seinen Produkten vorzunehmen und den Inhalt dieses Handbuchs zu ändern, ohne Personen oder Organisationen über solche Änderungen oder Verbesserungen informieren zu müssen. Unter [www.garmin.com](http://www.garmin.com) finden Sie aktuelle Updates sowie zusätzliche Informationen zur Verwendung dieses Produkts.

Garmin®, das Garmin Logo, ANT+®, AutoLocate®, City Navigator®, GPSMAP® und VIRB® sind Marken von Garmin Ltd. oder deren Tochtergesellschaften und sind in den USA und anderen Ländern eingetragen. BaseCamp™, chirp™, Garmin Connect™, Garmin Explore™, Garmin Express™, HomePort™ und tempe™ sind Marken von Garmin Ltd. oder deren Tochtergesellschaften. Diese Marken dürfen nur mit ausdrücklicher Genehmigung von Garmin verwendet werden.

Die Wortmarke BLUETOOTH® und die Logos sind Eigentum von Bluetooth SIG, Inc. und werden von Garmin ausschließlich unter Lizenz verwendet. Apple® und Mac® sind Marken von Apple Inc. und sind in den USA und anderen Ländern eingetragen. microSD<sup>®</sup> und das microSDHC Logo sind Marken von SD-3C, LLC. NMEA®, NMEA 2000<sup>®</sup> und das NMEA 2000 Logo sind eingetragene Marken der National Marine Electronics Association. Windows® ist eine in den USA und anderen Ländern eingetragene Marke der Microsoft Corporation. Weitere Marken und Markennamen sind Eigentum ihrer jeweiligen Inhaber.

Dieses Produkt ist ANT+® zertifiziert. Unter [www.thisisant.com/directory](http://www.thisisant.com/directory) finden Sie eine Liste kompatibler Produkte und Apps.

### **Inhaltsverzeichnis**

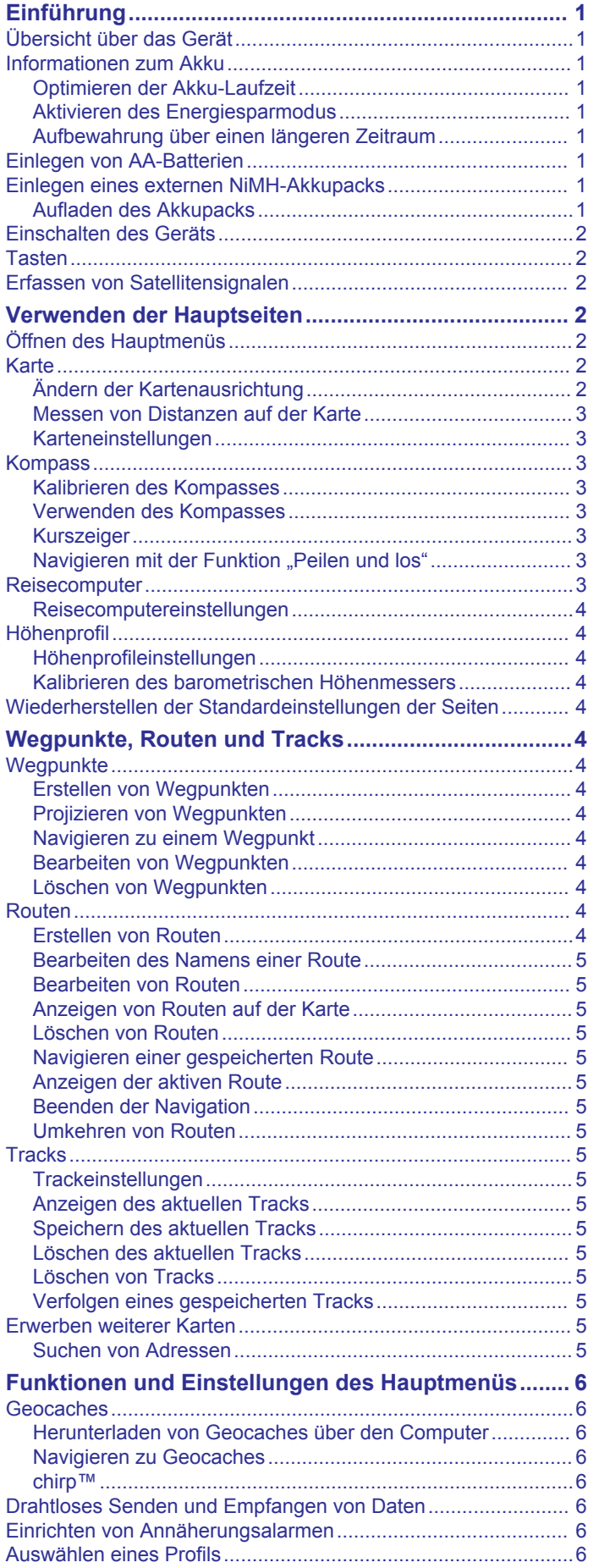

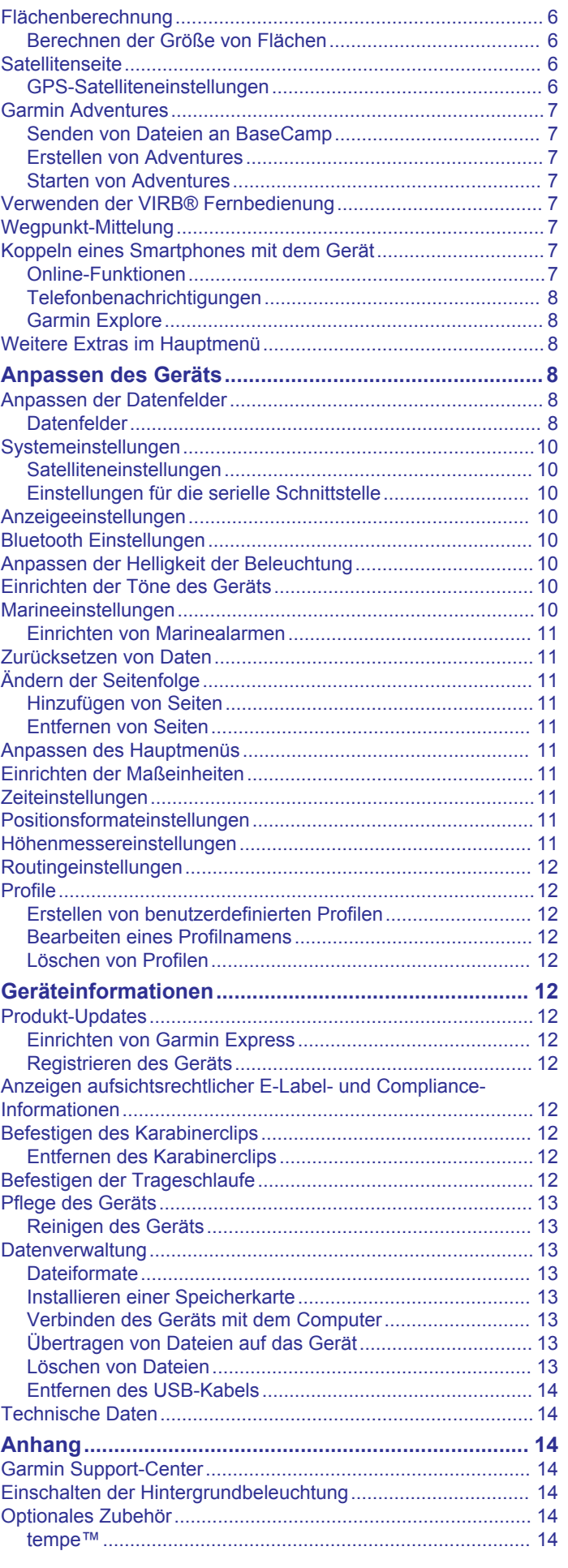

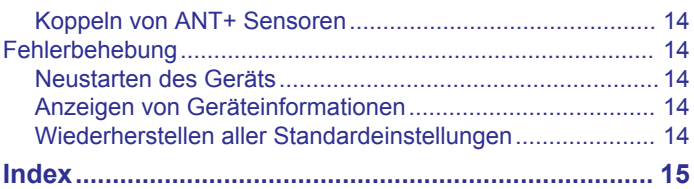

### **Einführung**

#### **WARNUNG**

<span id="page-4-0"></span>Lesen Sie alle Produktwarnungen und sonstigen wichtigen Informationen der Anleitung "*Wichtige Sicherheits- und Produktinformationen*", die dem Produkt beiliegt.

### **Übersicht über das Gerät**

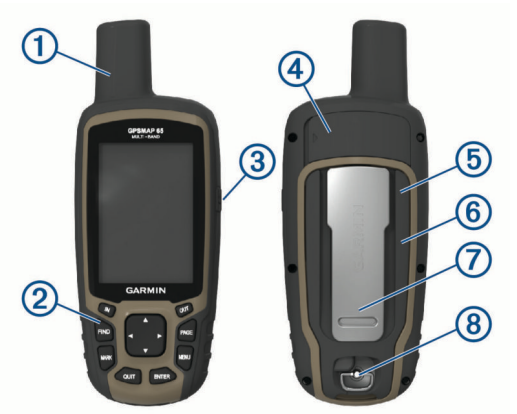

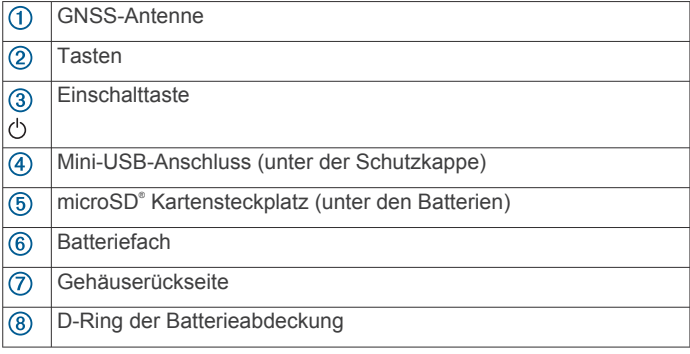

### **Informationen zum Akku**

#### **WARNUNG**

Der Temperaturbereich des Geräts liegt möglicherweise über dem zulässigen Temperaturbereich einiger Batterien. Alkalibatterien können bei hohen Temperaturen beschädigt werden.

#### *HINWEIS*

Alkalibatterien verlieren bei abnehmenden Temperaturen zunehmend an Leistung. Verwenden Sie Lithium-Batterien, wenn Sie das Gerät bei Minustemperaturen einsetzen.

#### **Optimieren der Akku-Laufzeit**

Es gibt verschiedene Möglichkeiten, die Batterie-Laufzeit zu verlängern.

- Reduzieren Sie die Beleuchtungshelligkeit (*[Anpassen der](#page-13-0) [Helligkeit der Beleuchtung](#page-13-0)*, Seite 10).
- Reduzieren Sie die Display-Beleuchtungszeit (*[Anzeigeeinstellungen](#page-13-0)*, Seite 10).
- Verwenden Sie den Energiesparmodus (*Aktivieren des Energiesparmodus*, Seite 1).
- Verringern Sie die Kartenaufbaugeschwindigkeit (*[Erweiterte](#page-6-0) [Karteneinstellungen](#page-6-0)*, Seite 3).
- Deaktivieren Sie die Bluetooth® Technologie (*[Bluetooth](#page-13-0) [Einstellungen](#page-13-0)*, Seite 10).
- Deaktivieren Sie zusätzliche Satelliten (*[Satelliteneinstellungen](#page-13-0)*, Seite 10).

#### **Aktivieren des Energiesparmodus**

Sie können den Energiesparmodus verwenden, um die Batterie-Laufzeit zu verlängern.

Wählen Sie in der Anwendungsschublade die Option **Einrichten** > **Anzeige** > **Energiesparmodus** > **OK**.

Im Energiesparmodus wird der Bildschirm ausgeschaltet, wenn die Beleuchtung ausgeht. Sie können  $\Diamond$  wählen, um das Display einzuschalten.

#### **Aufbewahrung über einen längeren Zeitraum**

Wenn Sie das Gerät voraussichtlich mehrere Monate lang nicht verwenden, entfernen Sie die Batterien. Gespeicherte Daten bleiben beim Entfernen der Batterien erhalten.

### **Einlegen von AA-Batterien**

Anstelle des optionalen NiMH-Akkupacks (*Einlegen eines externen NiMH-Akkupacks*, Seite 1) können Sie zwei Alkali-, NiMH- oder Lithium-Batterien verwenden. Dies ist nützlich, wenn Sie unterwegs sind und den NiMH-Akkupack nicht aufladen können. Beste Ergebnisse erzielen Sie mit NiMH-Akkus oder Lithium-Batterien.

- **1** Drehen Sie den D-Ring gegen den Uhrzeigersinn, und ziehen Sie ihn nach oben, um die Abdeckung abzunehmen.
- **2** Legen Sie zwei AA-Batterien ein, und achten Sie dabei auf die korrekte Ausrichtung der Pole.

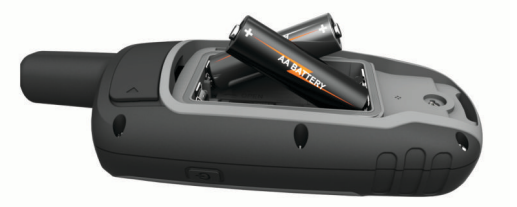

- **3** Setzen Sie die Batterieabdeckung wieder auf, und drehen Sie den D-Ring im Uhrzeigersinn.
- 4 Halten Sie  $\circlearrowright$  gedrückt.
- **5** Wählen Sie **Einrichten** > **System** > **AA-Batterietyp**.
- **6** Wählen Sie **Alkaline**, **Lithium**, **NIMH** oder **Vorgel. NiMH-Akku**.

### **Einlegen eines externen NiMH-Akkupacks**

Das Gerät wird mit einem NiMH-Akkupack (optional) oder mit zwei AA-Batterien betrieben (*Einlegen von AA-Batterien*, Seite 1).

- **1** Drehen Sie den D-Ring gegen den Uhrzeigersinn, und ziehen Sie ihn nach oben, um die Abdeckung abzunehmen.
- **2** Nehmen Sie den Akkupack zur Hand  $(1)$ .

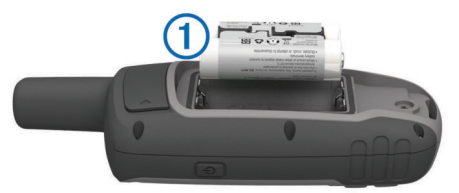

- **3** Legen Sie den Akkupack ein, und achten Sie dabei auf die korrekte Ausrichtung der Pole.
- **4** Drücken Sie den Akkupack vorsichtig ein.
- **5** Setzen Sie die Batterieabdeckung wieder auf, und drehen Sie den D-Ring im Uhrzeigersinn.

#### **Aufladen des Akkupacks**

#### *HINWEIS*

Zum Schutz vor Korrosion sollten Sie den USB-Anschluss, die Schutzkappe und den umliegenden Bereich vor dem Aufladen

<span id="page-5-0"></span>oder dem Anschließen an einen Computer sorgfältig abtrocknen.

Verwenden Sie das Gerät nicht, um Akkus aufzuladen, die nicht von Garmin® bereitgestellt wurden. Das Aufladen eines Akkus, der nicht von Garmin bereitgestellt wurde, kann zur Beschädigung des Geräts und zum Erlöschen der Garantie führen.

Damit Sie den kleinen Stecker des USB-Kabels mit dem Gerät verbinden können, müssen Sie möglicherweise eine optionale Halterung entfernen.

**HINWEIS:** Das Gerät kann nicht außerhalb des zugelassenen Temperaturbereichs aufgeladen werden (*[Technische Daten](#page-17-0)*, [Seite 14](#page-17-0)).

Sie können den Akku über eine Steckdose oder einen USB-Anschluss am Computer aufladen.

1 Heben Sie die Schutzkappe ① über dem Mini-USB-Anschluss 2 an.

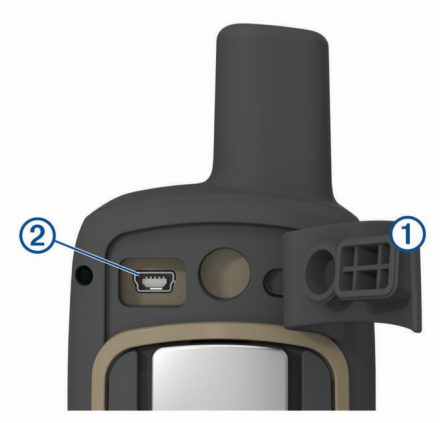

- **2** Stecken Sie das schmale Ende des USB-Kabels in den Mini-USB-Anschluss.
- **3** Schließen Sie den USB-Stecker des Kabels an ein Netzteil oder an einen USB-Anschluss am Computer an.
- **4** Schließen Sie bei Bedarf das Netzteil an eine Steckdose an. Wenn Sie das Gerät an eine Stromquelle anschließen, schaltet es sich ein.
- **5** Laden Sie den Akku vollständig auf.

#### **Einschalten des Geräts**

Halten Sie  $\circlearrowright$  gedrückt.

### **Tasten**

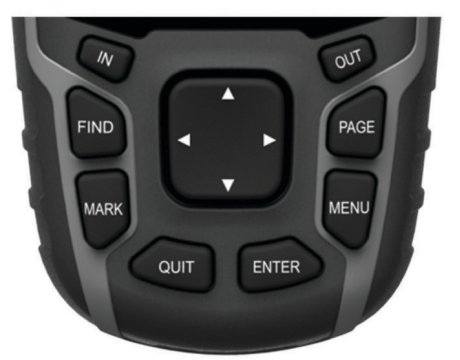

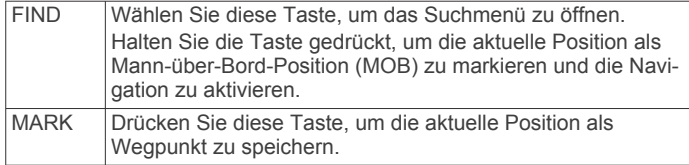

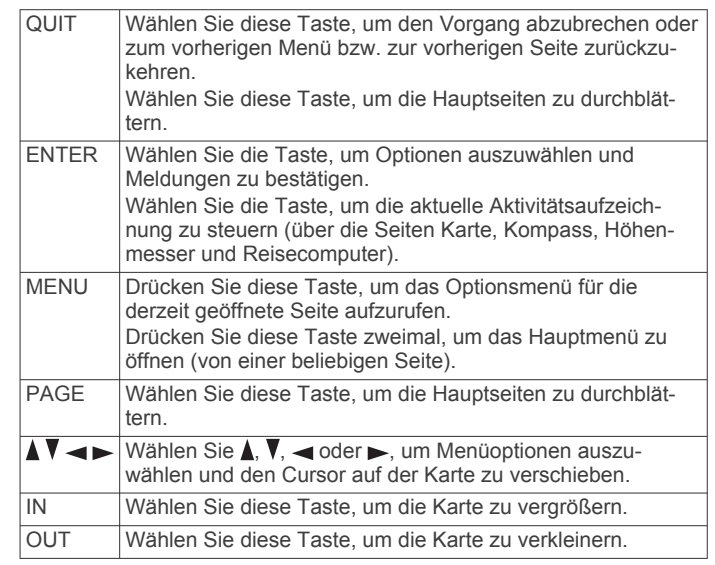

### **Erfassen von Satellitensignalen**

Das Erfassen von Satellitensignalen kann 30 bis 60 Sekunden dauern.

- **1** Begeben Sie sich im Freien an eine für den Empfang geeignete Stelle.
- **2** Schalten Sie das Gerät gegebenenfalls ein.
- **3** Warten Sie, während das Gerät nach Satelliten sucht. Während das Gerät die aktuelle Position bestimmt, wird ein blinkendes Fragezeichen angezeigt.
- 4 Wählen Sie  $\Diamond$ , um die Statusseite zu öffnen. Das Symbol **[11]** zeigt die Stärke des Satellitensignals an.

Wenn die Balken ausgefüllt angezeigt werden, hat das Gerät Satellitensignale erfasst.

### **Verwenden der Hauptseiten**

Die für die Bedienung dieses Geräts erforderlichen Informationen sind im Hauptmenü, auf der Karte sowie auf der Kompass-, Reisecomputer- und Höhenprofilseite zu finden.

Wählen Sie **PAGE**, um die aktive Hauptseite zu wählen.

#### **Öffnen des Hauptmenüs**

Über das Hauptmenü können Sie auf Extras und Einstellungsseiten für Wegpunkte, Aktivitäten, Routen und mehr zugreifen (*[Weitere Extras im Hauptmenü](#page-11-0)*, Seite 8).

Wählen Sie auf einer beliebigen Seite zweimal die Option **MENU**.

### **Karte**

 kennzeichnet die aktuelle Position auf der Karte. Während Sie sich fortbewegen, verschiebt sich  $\triangle$  und zeigt Ihren Weg an. Abhängig vom Zoom-Maßstab werden evtl. Wegpunktnamen und Symbole auf der Karte angezeigt. Sie können die Ansicht der Karte vergrößern, um weitere Details zu sehen. Wenn Sie zum Ziel navigieren, wird die Route durch eine farbige Linie auf der Karte markiert.

#### **Ändern der Kartenausrichtung**

- **1** Wählen Sie auf der Karte die Option **MENU**.
- **2** Wählen Sie **Karte einrichten** > **Ausrichtung**.
- **3** Wählen Sie eine Option:
	- Wählen Sie **Norden oben**, um Norden am oberen Seitenrand anzuzeigen.
	- Wählen Sie **In Bewegungsrichtung**, um die aktuelle Fahrtrichtung oben auf der Seite anzuzeigen.

<span id="page-6-0"></span>• Wählen Sie **Fahrzeugmodus**, um eine Fahrzeugansicht mit der Fahrtrichtung oben auf der Seite anzuzeigen.

#### **Messen von Distanzen auf der Karte**

Sie können die Distanz zwischen zwei Positionen messen.

- **1** Wählen Sie auf der Karte eine Position aus.
- **2** Wählen Sie **MENU** > **Distanz messen**.
- **3** Verschieben Sie die Fahne an eine andere Position auf der Karte.

#### **Karteneinstellungen**

#### Wählen Sie **Einrichten** > **Karte**.

- **Ausrichtung**: Passt an, wie die Karte auf der Seite angezeigt wird. Mit Norden oben wird Norden immer am oberen Seitenrand angezeigt. Mit In Bewegungsrichtung wird eine Ansicht von oben angezeigt, wobei sich die aktuelle Fahrtrichtung am oberen Seitenrand befindet. Mit Fahrzeugmodus wird eine 3D-Fahrzeugansicht mit der Fahrtrichtung oben angezeigt.
- **Datenfelder**: Passt die Datenfelder und Anzeigen von Karte, Kompass, Höhenprofil und Reisecomputer an.
- **Erweiterte Einstellungen**: Ermöglicht es Ihnen, erweiterte Karteneinstellungen zu öffnen (*Erweiterte Karteneinstellungen*, Seite 3).
- **Karteninformationen**: Aktiviert oder deaktiviert die derzeit auf dem Gerät geladenen Karten.

#### *Erweiterte Karteneinstellungen*

#### Wählen Sie **Einrichten** > **Karte** > **Erweiterte Einstellungen**.

- **Auto-Zoom**: Wählt automatisch den passenden Zoom-Maßstab zur optimalen Benutzung der Karte aus. Wenn die Option Benachrichtigungen aktiviert ist, müssen Sie die Ansicht manuell vergrößern oder verkleinern.
- **Zoom-Maßstäbe**: Passt den Zoom-Maßstab an, bei dem Kartenelemente angezeigt werden. Die Kartenelemente werden nicht angezeigt, wenn der Zoom-Maßstab über dem ausgewählten Maßstab liegt.

**Hilfetext**: Passt AN, wann Hilfetext auf der Karte angezeigt wird.

- **Textgröße**: Wählt die Textgröße für Kartenelemente aus.
- **Detailgrad**: Wählt die Menge der Details aus, die auf der Karte angezeigt werden sollen. Je detaillierter die Karte, desto länger dauert es, sie zu laden und anzuzeigen.
- **Plastische Karte**: Bietet eine plastische Darstellung auf der Karte (sofern verfügbar) oder deaktiviert die Funktion.

### **Kompass**

Bei der Navigation zeigt das Symbol *immer die Richtung zum* Ziel an und nicht die Richtung, in die Sie sich bewegen. Wenn das Symbol ▲ auf dem elektronischen Kompass nach oben zeigt, bewegen Sie sich direkt auf das Ziel zu. Wenn das Symbol **A** in eine andere Richtung zeigt, drehen Sie sich, bis es auf dem Kompass nach oben zeigt.

#### **Kalibrieren des Kompasses**

Zum Kalibrieren des elektronischen Kompasses müssen Sie sich im Freien und nicht in der Nähe von Objekten befinden, die Magnetfelder beeinflussen, z. B. Autos, Gebäude oder überirdische Stromleitungen.

Das Gerät verfügt über einen elektronischen 3-Achsen-Kompass (nur GPSMAP 65s Geräte). Sie sollten den Kompass kalibrieren, wenn Sie lange Strecken zurückgelegt haben, Temperaturveränderungen aufgetreten sind oder nachdem Sie einen Batteriewechsel vorgenommen haben.

- **1** Wählen Sie auf der Kompassseite die Taste **MENU**.
- **2** Wählen Sie **Kompasskalibrierung** > **Start**.
- **3** Folgen Sie den Anweisungen auf dem Display.

### **Verwenden des Kompasses**

Du kannst den Kompass verwenden, um eine aktive Route zu navigieren.

- **1** Wähle **PAGE**.
- **2** Halte das Gerät horizontal.
- **3** Folge **A** zum Ziel.

#### **Kurszeiger**

Die Verwendung des Kurszeigers bietet sich vor allem an, wenn Sie auf Gewässern navigieren oder an Orten, an denen keine größeren Hindernisse im Weg sind. Zudem können dadurch auch Gefahrensituationen in der Nähe des Kurses umgangen werden, beispielsweise Untiefen oder unter Wasser befindliche Felsen.

Aktivieren Sie den Kurszeiger, indem Sie auf der Kompassseite die Option **MENU** > **Richtung einrichten** > **Zielfahrt-Linie/ Zeiger** > **Kurs (CDI)** wählen.

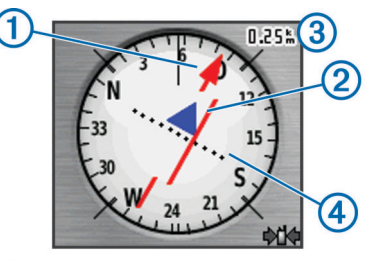

Der Kurszeiger ① zeigt an, wo Sie sich in Relation zu einer Kurslinie zum Ziel befinden. Der Kursablageanzeiger (CDI) zeigt die Abweichung (rechts oder links) vom Kurs an. Der Maßstab 3 bezieht sich auf die Distanz zwischen Punkten 4 auf dem Kursablageanzeiger, die angeben, wie weit Sie vom Kurs abgekommen sind.

#### **Navigieren mit der Funktion "Peilen und los"**

Sie können mit dem Gerät auf ein Objekt in der Ferne zeigen, die Richtung speichern und zu dem Objekt navigieren.

**HINWEIS:** Die Peilen-und-los-Funktion ist nur bei GPSMAP 65s Geräten verfügbar.

- **1** Wählen Sie **Peilen und los**.
- **2** Zeigen Sie mit dem Gerät auf ein Objekt.
- **3** Wählen Sie **Richtung sperren** > **Kurs einstellen**.
- **4** Navigieren Sie mithilfe des Kompasses.

#### *Richtungseinstellungen*

Sie können die Kompasseinstellungen anpassen.

Wählen Sie **Einrichten** > **Richtung**.

- **Anzeige**: Legt fest, welche Art der Richtungsanzeige auf dem Kompass angezeigt wird.
- **Nordreferenz**: Legt die auf dem Kompass verwendete Nordreferenz fest.
- **Zielfahrt-Linie/Zeiger**: Legt das Verhalten des auf der Karte angezeigten Zeigers fest. Bei der Option Zielrichtung (°) weist der Zeiger in die Richtung Ihres Ziels. Bei der Option Kurs wird angezeigt, wo Sie sich in Relation zu einer Steuerkurslinie befinden, die zum Ziel führt.
- **Kompass**: Wechselt automatisch von einem elektronischen Kompass zu einem GPS-Kompass, wenn Sie für einen festgelegten Zeitraum mit höherer Geschwindigkeit unterwegs sind.
- **Kompasskalibrierung**: Siehe *Kalibrieren des Kompasses*, Seite 3.

#### **Reisecomputer**

Der Reisecomputer zeigt die aktuelle Geschwindigkeit, die Durchschnittsgeschwindigkeit, den Tagesstrecken-Zähler und <span id="page-7-0"></span>andere hilfreiche Werte an. Sie können das Layout des Reisecomputers, der Anzeige und der Datenfelder anpassen.

#### **Reisecomputereinstellungen**

Wählen Sie auf der Reisecomputerseite die Option **MENU**.

- **Reset**: Setzt alle Werte des Reisecomputers auf null zurück. Setzen Sie die Reiseinformationen vor jeder Tour zurück, damit die angezeigten Daten stets aktuell sind.
- **Große Ziffern**: Ändert die Größe der auf der Reisecomputerseite angezeigten Zahlen.
- **Datenfelder ändern**: Passt die Datenfelder des Reisecomputers an.
- **Anzeige ändern**: Ändert das Design und die Informationen, die auf der Anzeige wiedergegeben werden.

**HINWEIS:** Die angepassten Einstellungen werden von der Anzeige gespeichert. Die Einstellungen gehen nicht verloren, wenn Sie Profile ändern (*Profile*[, Seite 12\)](#page-15-0).

**Reset: Alle Werte**: Stellt die Werkseinstellungen des Reisecomputers wieder her.

#### **Höhenprofil**

**HINWEIS:** Das Höhenprofil ist nur bei GPSMAP 65s Geräten verfügbar.

Das Höhenprofil zeigt standardmäßig die Höhe für die zurückgelegte Distanz an. Sie können Höhenprofileinstellungen anpassen (*Höhenprofileinstellungen*, Seite 4). Sie können einen beliebigen Punkt des Profils auswählen, um Informationen zu diesem Punkt anzuzeigen.

#### **Höhenprofileinstellungen**

Wählen Sie auf der Höhenprofilseite die Taste **MENU**.

- **Profiltyp ändern**: Legt fest, welche Art von Daten auf der Höhenprofilseite angezeigt werden.
- **Höhe / Zeit**: Zeichnet Höhenunterschiede über einen festgelegten Zeitraum auf.
- **Höhe / Distanz**: Zeichnet Höhenunterschiede über eine festgelegte Distanz auf.
- **Barometrischer Druck**: Zeichnet Änderungen des barometrischen Drucks über einen festgelegten Zeitraum auf.
- **Umgebungsdruck**: Zeichnet Änderungen des Umgebungsdrucks über einen festgelegten Zeitraum auf.
- **Zoombereiche anp.**: Passt die auf der Höhenprofilseite angezeigten Zoombereiche an.
- **Datenfelder ändern**: Passt die Höhenprofil-Datenfelder an.
- **Reset**: Setzt die Höhenprofildaten zurück, einschließlich Wegpunkt-, Track- und Reisedaten.
- **Höhenmesserkalibr.**: Siehe *Kalibrieren des barometrischen Höhenmessers*, Seite 4.
- **Reset: Alle Werte**: Stellt die Werkseinstellungen des Höhenprofils wieder her.

#### **Kalibrieren des barometrischen Höhenmessers**

Sie können den barometrischen Höhenmesser manuell kalibrieren, wenn Sie die genaue Höhe oder den genauen barometrischen Druck kennen.

**HINWEIS:** Der barometrische Höhenmesser ist nur auf GPSMAP 65s Geräten verfügbar.

- **1** Begeben Sie sich an eine Position, deren Höhe oder barometrischer Druck bekannt ist.
- **2** Wählen Sie **PAGE** > **Höhenprofil** > **MENU** > **Höhenmesserkalibr.**.
- **3** Folgen Sie den Anweisungen auf dem Display.

#### **Wiederherstellen der Standardeinstellungen der Seiten**

- **1** Öffnen Sie eine Seite, deren Einstellungen Sie wiederherstellen möchten.
- **2** Wählen Sie **MENU** > **Reset: Alle Werte**.

### **Wegpunkte, Routen und Tracks**

#### **Wegpunkte**

Wegpunkte sind Positionen, die Sie auf dem Gerät aufzeichnen und speichern. Wegpunkte können anzeigen, wo Sie sich gerade befinden, wohin Sie sich begeben oder wo Sie waren. Sie können Details zur Position eingeben, beispielsweise den Namen, die Höhe und die Tiefe.

Sie können eine GPX-Datei mit Wegpunkten hinzufügen, indem Sie die Datei in den GPX-Ordner übertragen (*[Übertragen von](#page-16-0)  [Dateien auf das Gerät](#page-16-0)*, Seite 13).

#### **Erstellen von Wegpunkten**

Sie können die aktuelle Position als Wegpunkt speichern.

- **1** Wählen Sie **MARK**.
- **2** Wählen Sie bei Bedarf ein Feld aus, um Änderungen am Wegpunkt vorzunehmen.
- **3** Wählen Sie **Fertig**.

#### **Projizieren von Wegpunkten**

Sie können eine neue Position erstellen, indem Sie die Distanz und Peilung von einer markierten Position auf eine neue Position projizieren.

- **1** Wählen Sie **Wegpunkt-Manager**.
- **2** Wählen Sie einen Wegpunkt.
- **3** Wählen Sie **MENU** > **Wegpkt.-Projektion**.
- **4** Geben Sie die Peilung ein, und wählen Sie **Fertig**.
- **5** Wählen Sie eine Maßeinheit.
- **6** Geben Sie die Distanz ein, und wählen Sie **Fertig**.
- **7** Wählen Sie **Satellit**.

#### **Navigieren zu einem Wegpunkt**

- **1** Wählen Sie **FIND** > **Wegpunkte**.
- **2** Wählen Sie einen Wegpunkt.
- **3** Wählen Sie **Los**.

Standardmäßig wird die Route zum Wegpunkt auf der Karte als gerade, farbige Linie angezeigt.

#### **Bearbeiten von Wegpunkten**

- **1** Wählen Sie **Wegpunkt-Manager**.
- **2** Wählen Sie einen Wegpunkt.
- **3** Wählen Sie ein Element aus, das Sie bearbeiten möchten, z. B. den Namen.
- **4** Geben Sie die neuen Informationen ein, und wählen Sie **Fertig**.

#### **Löschen von Wegpunkten**

- **1** Wählen Sie **Wegpunkt-Manager**.
- **2** Wählen Sie einen Wegpunkt.
- **3** Wählen Sie **MENU** > **Löschen**.

#### **Routen**

Eine Route setzt sich aus einer Reihe von Wegpunkten oder Positionen zusammen, die zum Endziel führen.

#### **Erstellen von Routen**

**1** Wählen Sie **Routenplaner** > **Route erstellen** > **Ersten Punkt wählen**.

- <span id="page-8-0"></span>**2** Wählen Sie eine Kategorie aus.
- **3** Wählen Sie den ersten Punkt der Route.
- **4** Wählen Sie **Verw.**.
- **5** Wählen Sie **Nächst. Punkt wählen**, um der Route weitere Punkte hinzuzufügen.
- **6** Wählen Sie **QUIT**, um die Route zu speichern.

#### **Bearbeiten des Namens einer Route**

- **1** Wählen Sie **Routenplaner**.
- **2** Wählen Sie eine Route.
- **3** Wählen Sie **Namen ändern**.
- **4** Geben Sie den neuen Namen ein.

#### **Bearbeiten von Routen**

- **1** Wählen Sie **Routenplaner**.
- **2** Wählen Sie eine Route.
- **3** Wählen Sie **Route bearbeiten**.
- **4** Wählen Sie einen Punkt aus.
- **5** Wählen Sie eine Option:
	- Zeigen Sie den Punkt auf der Karte an, indem Sie **Überprüfen** wählen.
	- Ändern Sie die Reihenfolge der Punkte in der Route, indem Sie **Nach oben** oder **Nach unten** wählen.
	- Fügen Sie einen zusätzlichen Punkt auf der Route ein, indem Sie **Einfügen** wählen.

Der zusätzliche Punkt wird vor dem Punkt eingefügt, den Sie gerade bearbeiten.

- Entfernen Sie den Punkt aus der Route, indem Sie **Entfernen** wählen.
- **6** Wählen Sie **QUIT**, um die Route zu speichern.

#### **Anzeigen von Routen auf der Karte**

- **1** Wählen Sie **Routenplaner**.
- **2** Wählen Sie eine Route.
- **3** Wählen Sie **Karte**.

#### **Löschen von Routen**

- **1** Wählen Sie **Routenplaner**.
- **2** Wählen Sie eine Route.
- **3** Wählen Sie **Route löschen**.

### **Navigieren einer gespeicherten Route**

- **1** Wählen Sie **FIND** > **Routen**.
- **2** Wählen Sie eine Route.
- **3** Wählen Sie **Los**.

#### **Anzeigen der aktiven Route**

- **1** Wählen Sie während der Navigation einer Route die Option **Aktive Route**.
- **2** Wählen Sie einen Punkt in der Route, zu dem Sie zusätzliche Details anzeigen möchten.

#### **Beenden der Navigation**

Wählen Sie **FIND** > **Navigation anhalten**.

#### **Umkehren von Routen**

Sie können die Start- und Endpunkte der Route vertauschen, um die Route in umgekehrter Richtung zu navigieren.

- **1** Wählen Sie **Routenplaner**.
- **2** Wählen Sie eine Route.
- **3** Wählen Sie **Route umkehren**.

### **Tracks**

Ein Track ist eine Aufzeichnung eines Weges. Die Trackaufzeichnung enthält Informationen zu Punkten des aufgezeichneten Weges, u. a. Uhrzeit, Position und Höhe für ieden Punkt.

#### **Trackeinstellungen**

#### Wählen Sie **Einrichten** > **Tracks**.

- **Trackaufzeichnung**: Aktiviert oder deaktiviert die Trackaufzeichnung.
- **Aufzeichnungsart**: Legt eine Trackaufzeichnungsart fest. Wählen Sie Automatisch, um die Tracks mit variabler Rate aufzuzeichnen und eine optimale Aufzeichnungsrate der Tracks zu erhalten.
- **Aufzeichnungsintervall**: Legt eine Trackaufzeichnungsrate fest. Wenn Sie Punkte häufiger aufzeichnen, wird eine detailliertere Kursaufzeichnung erstellt, jedoch wird dadurch die Aufzeichnungskapazität früher erreicht.
- **Löschen**: Löscht den Speicher für den aktuellen Track.
- **Erweiterte Einst. > Automatisch archivieren**: Legt eine Methode für die automatische Archivierung fest, um Tracks zu organisieren. Tracks werden automatisch gespeichert und gelöscht.
- **Erweiterte Einst. > Farbe**: Ändert die Farbe der auf der Karte angezeigten Tracklinie.

#### **Anzeigen des aktuellen Tracks**

- **1** Wählen Sie **Track-Manager** > **Aktueller Track**.
- **2** Wählen Sie eine Option:
	- Zeigen Sie den aktuellen Track auf der Karte an, indem Sie **Karte** wählen.
	- Zeigen Sie das Höhenprofil für den aktuellen Track an, indem Sie **Höhenprofil** wählen.

#### **Speichern des aktuellen Tracks**

- **1** Wählen Sie **Track-Manager** > **Aktueller Track**.
- **2** Wählen Sie eine Option:
	- Wählen Sie **Track speichern**, um den gesamten Track zu speichern.
	- Wählen Sie **Abschnitt speichern**, und wählen Sie einen Abschnitt aus.

#### **Löschen des aktuellen Tracks**

Wählen Sie **Track-Manager** > **Aktueller Track** > **Löschen**.

#### **Löschen von Tracks**

- **1** Wählen Sie **Track-Manager**.
- **2** Wählen Sie einen Track.
- **3** Wählen Sie **Löschen**.

#### **Verfolgen eines gespeicherten Tracks**

- **1** Wählen Sie **FIND** > **Tracks**.
- **2** Wählen Sie einen gespeicherten Track.
- **3** Wählen Sie **Los**.

#### **Erwerben weiterer Karten**

- **1** Rufen Sie unter [www.garmin.com](http://www.garmin.com) die Produktseite für Ihr Gerät auf.
- **2** Klicken Sie auf die Registerkarte **Karten**.
- **3** Folgen Sie den Anweisungen auf dem Bildschirm.

#### **Suchen von Adressen**

Sie können mit optionalen City Navigator® Karten nach Adressen suchen.

**1** Wählen Sie **FIND** > **Adressen**.

- <span id="page-9-0"></span>**2** Wählen Sie bei Bedarf das Land oder das Bundesland bzw. die Provinz aus.
- **3** Geben Sie die Stadt oder die Postleitzahl ein. **HINWEIS:** Nicht alle Karten bieten die Möglichkeit der Suche nach Postleitzahlen.
- **4** Wählen Sie die Stadt.
- **5** Geben Sie die Hausnummer ein.
- **6** Geben Sie die Straße ein.

### **Funktionen und Einstellungen des Hauptmenüs**

#### **Geocaches**

Geocaching ist eine Schatzsuche, bei der Teilnehmer mithilfe von Hinweisen und GPS-Koordinaten versteckte Caches suchen oder Caches verstecken.

#### **Herunterladen von Geocaches über den Computer**

Sie können Geocaches mit einem Computer manuell auf das Gerät übertragen (*[Übertragen von Dateien auf das Gerät](#page-16-0)*, [Seite 13](#page-16-0)). Sie können die Geocache-Dateien in einer GPX-Datei speichern und sie in den GPX-Ordner auf dem Gerät importieren. Als Premium-Mitglied von geocaching.com können Sie die Pocket-Query-Funktion verwenden, um eine große Gruppe von Geocaches als einzelne GPX-Datei auf das Gerät zu übertragen.

- **1** Schließen Sie das Gerät mit einem USB-Kabel an den Computer an.
- **2** Rufen Sie die Website [www.geocaching.com](http://www.geocaching.com/) auf.
- **3** Erstellen Sie bei Bedarf ein Konto.
- **4** Melden Sie sich an.
- **5** Folgen Sie den Anweisungen bei geocaching.com, um nach Geocaches zu suchen und sie auf das Gerät herunterzuladen.

#### **Navigieren zu Geocaches**

- **1** Wählen Sie **Geocaches**.
- **2** Wählen Sie einen Geocache aus.
- **3** Wählen Sie **Los**.

#### *Loggen von Geocaches*

Wenn du versucht hast, einen Geocache zu finden, kannst du die Ergebnisse aufzeichnen. Sie können einige Geocaches unter [www.geocaching.com](http://www.geocaching.com/) überprüfen.

- **1** Wählen Sie **Geocaches** > **Geocache loggen**.
- **2** Wählen Sie **Gefunden**, **Nicht gefunden**, **Reparatur erforderlich** oder **Unversucht**.
- **3** Wählen Sie eine Option:
	- Beenden Sie das Loggen, indem Sie **Fertig** wählen.
	- Beginnen Sie mit der Navigation zu einem Geocache in Ihrer unmittelbaren Nähe, indem Sie **Nächste suchen**  wählen.
	- Geben Sie einen Kommentar zur Suche nach dem Cache oder zum Cache ein, indem Sie **Kommentar hinzufügen**  wählen, einen Kommentar eingeben und am Ende **Fertig**  wählen.

Wenn Sie bei [www.geocaching.com](http://www.geocaching.com/) angemeldet sind, wird das Log automatisch in Ihr Konto bei [www.geocaching.com](http://www.geocaching.com/) hochgeladen.

#### **chirp™**

Ein chirp ist ein kleines Garmin Zubehör, das programmiert und in einem Geocache platziert wird. Sie können mithilfe des Geräts einen chirp in einem Geocache finden. Weitere

Informationen zum chirp finden Sie im *chirp Benutzerhandbuch*  unter [www.garmin.com.](http://www.garmin.com)

#### *Aktivieren der chirp Suche*

- **1** Wählen Sie **Einrichten** > **Geocaches**.
- **2** Wählen Sie **chirp!22-Einstellungen** > **chirp™-Suche** > **OK**.

### **Drahtloses Senden und Empfangen von Daten**

Zum drahtlosen Übertragen von Daten müssen Sie sich in einem Abstand von maximal 3 m (10 Fuß) zu einem kompatiblen Garmin Gerät befinden.

Wenn das Gerät über die ANT+® Technologie mit einem kompatiblen Garmin Gerät verbunden ist, kann es Daten drahtlos senden und empfangen. Sie können Wegpunkte, Geocaches, Routen, Tracks und mehr weitergeben.

- **1** Wählen Sie **Drahtl. Übertr.**.
- **2** Wählen Sie eine Option:
	- Wählen Sie **Senden** und dann einen Datentyp.
	- Wählen Sie **Empfangen**, um Daten von einem anderen Gerät zu empfangen. Das andere kompatible Gerät muss versuchen, Daten zu senden.
- **3** Folgen Sie den Anweisungen auf dem Display.

### **Einrichten von Annäherungsalarmen**

Bei Annäherungsalarmen wird eine Warnung ausgegeben, wenn Sie sich in einem vorgegebenen Abstand zu einer bestimmten Position befinden.

- **1** Wählen Sie **Annäherungsalarme** > **Alarm erstellen**.
- **2** Wählen Sie eine Kategorie.
- **3** Wählen Sie einen Favoriten.
- **4** Wählen Sie **Verw.**.
- **5** Geben Sie einen Radius ein.

Wenn Sie in einen Bereich mit einem Annäherungsalarm eintreten, gibt das Gerät einen Ton aus.

### **Auswählen eines Profils**

Wenn Sie zu einer anderen Aktivität wechseln, können Sie die Einstellungen des Geräts ändern, indem Sie das Profil ändern.

- **1** Wählen Sie **Profiländerung**.
- **2** Wählen Sie ein Profil.

### **Flächenberechnung**

#### **Berechnen der Größe von Flächen**

- **1** Wählen Sie **Flächenberechnung** > **Start**.
- **2** Gehen Sie den Umfang des zu berechnenden Bereichs ab.
- **3** Wählen Sie abschließend die Option **Berechnen**.

#### **Satellitenseite**

Auf der Satellitenseite werden aktuelle Position, GPS-Genauigkeit, Satellitenpositionen und Satellitensignalstärke angezeigt.

#### **GPS-Satelliteneinstellungen**

Wählen Sie **Satellit** > **MENU**.

**HINWEIS:** Einige Einstellungen sind nur verfügbar, wenn die Option Demomodus aktiviert ist.

**Demomodus**: Ermöglicht Ihnen, das GPS zu deaktivieren.

**Satellitensystem**: Ermöglicht Ihnen, das GPS zu aktivieren.

**In Bewegungsrichtung**: Zeigt an, ob Satelliten mit Ringen genordet zum oberen Bildschirmrand dargestellt werden oder ob der aktuelle Track nach oben zeigt.

- <span id="page-10-0"></span>**Einfarbig**: Ermöglicht Ihnen auszuwählen, ob die Satellitenseite mehrfarbig oder einfarbig angezeigt wird.
- **Pos. auf Karte festl.**: Ermöglicht Ihnen, Ihre aktuelle Position auf der Karte zu markieren. Sie können diese Position verwenden, um Routen zu erstellen oder um nach gespeicherten Positionen zu suchen.
- **AutoLocate-Position**: Berechnet Ihre GPS-Position mit der Garmin AutoLocate® Funktion.

### **Garmin Adventures**

Sie können ähnliche Elemente gruppieren und daraus ein Adventure erstellen. Beispielsweise können Sie ein Adventure für die letzte Wanderung erstellen. Das Adventure könnte die Trackaufzeichnung der Tour, Fotos sowie gesuchte Geocaches umfassen. Sie können Adventures mit BaseCamp™ erstellen und verwalten. Weitere Informationen finden Sie unter [www.garmin.com/basecamp](http://www.garmin.com/basecamp).

#### **Senden von Dateien an BaseCamp**

- **1** Öffnen Sie BaseCamp.
- **2** Verbinden Sie das Gerät mit dem Computer.

Unter Windows® wird das Gerät als Wechseldatenträger oder tragbares Gerät und die Speicherkarte ggf. als zweiter Wechseldatenträger angezeigt. Unter Mac® werden das Gerät und die Speicherkarte als verbundene Laufwerke angezeigt.

**HINWEIS:** Auf einigen Computern mit mehreren Netzlaufwerken können die Gerätelaufwerke möglicherweise nicht ordnungsgemäß angezeigt werden. Informationen zum Zuweisen von Laufwerkbuchstaben finden Sie in der Dokumentation des Betriebssystems.

- **3** Öffnen Sie das Laufwerk **Garmin** oder das Laufwerk der Speicherkarte.
- **4** Wählen Sie eine Option:
	- Wählen Sie ein Element auf einem angeschlossenen Gerät aus, und ziehen Sie es in Meine Sammlung oder in eine Liste.
	- Wählen Sie in BaseCamp die Option **Gerät** > **Von Gerät empfangen**, und wählen Sie das Gerät aus.

#### **Erstellen von Adventures**

Bevor Sie ein Adventure erstellen und an das Gerät senden können, müssen Sie BaseCamp auf den Computer herunterladen und Tracks vom Gerät auf den Computer übertragen (*Senden von Dateien an BaseCamp*, Seite 7).

- **1** Öffnen Sie BaseCamp.
- **2** Wählen Sie **Datei** > **Neu** > **Garmin Adventure**.
- **3** Wählen Sie einen Track und dann die Option **Weiter**.
- **4** Fügen Sie bei Bedarf Elemente aus BaseCamp hinzu.
- **5** Geben Sie Informationen in die erforderlichen Felder ein, um dem Adventure einen Namen und eine Beschreibung zuzuweisen.
- **6** Wenn Sie das Titelbild des Adventures ändern möchten, wählen Sie **Ändern**, und wählen Sie ein anderes Foto aus.
- **7** Wählen Sie **Fertig stellen**.

#### **Starten von Adventures**

Damit Sie ein Adventure starten können, müssen Sie ein Adventure von BaseCamp an das Gerät senden (*Senden von Dateien an BaseCamp*, Seite 7).

- **1** Wählen Sie **Adventures**.
- **2** Wählen Sie ein Adventure aus.
- **3** Wähle Sie **Start**.

### **Verwenden der VIRB® Fernbedienung**

Zum Verwenden der VIRB Fernbedienung müssen Sie auf der VIRB Kamera die Fernbedienungseinstellung aktivieren. Weitere Informationen sind im *VIRB Serie – Benutzerhandbuch* zu finden.

Mit der VIRB Fernbedienung können Sie die VIRB Action-Kamera von Weitem bedienen.

- **1** Schalten Sie die VIRB Kamera ein.
- **2** Wählen Sie auf dem Gerät der GPSMAP 65/65s die Option **VIRB-Fernbedienung**.
- **3** Warten Sie, während das Gerät eine Verbindung mit der VIRB Kamera herstellt.
- **4** Wählen Sie eine Option:
	- Wählen Sie **REC**, um Video aufzuzeichnen.
	- Wählen Sie **Foto aufnehmen**, um ein Foto aufzunehmen.

#### **Wegpunkt-Mittelung**

Du kannst eine Wegpunktposition genauer festlegen, um die Genauigkeit zu erhöhen. Bei der Mittelung wird vom Gerät anhand mehrerer Werte an derselben Position ein Mittelwert berechnet, um eine bessere Genauigkeit zu erreichen.

- **1** Wähle **Wegpunkt-Manager**.
- **2** Wähle einen Wegpunkt.
- **3** Wähle **MENU** > **Position mitteln**.
- **4** Gehe zur Wegpunktposition.
- **5** Wähle **Start**.
- **6** Folge den Anweisungen auf dem Display.
- **7** Wenn die Statusleiste für die Messwertgenauigkeit einen Status von 100 % erreicht hat, wähle **Satellit**.

Du erzielst die besten Ergebnisse, wenn du für den Wegpunkt vier bis acht Messungen vornimmst und zwischen den Messungen mindestens 90 Minuten wartest.

### **Koppeln eines Smartphones mit dem Gerät**

- **1** Achten Sie darauf, dass das kompatible Smartphone und das Gerät nicht weiter als 10 m (33 Fuß) voneinander entfernt sind.
- **2** Wählen Sie im Hauptmenü des Geräts die Option **Einrichten**  > **Bluetooth**.
- **3** Aktivieren Sie auf dem kompatiblen Smartphone die Bluetooth Technologie, und öffnen Sie die Garmin Connect™ App.
- **4** Folgen Sie den Anweisungen in der Garmin Connect App, um das Gerät zu koppeln.
- **5** Laden Sie die Garmin Explore™ App herunter, und öffnen Sie sie.
- **6** Melden Sie sich bei der Garmin Explore App an. Verwenden Sie dazu den Benutzernamen und das Kennwort für Garmin Connect.
- **7** Wählen Sie die Geräteoption zum Koppeln des Geräts mit der Garmin Explore App.

#### **Online-Funktionen**

Online-Funktionen sind für das GPSMAP 65/65s Gerät verfügbar, wenn Sie das Gerät über die Garmin Connect App mit einem kompatiblen Smartphone koppeln. Zusätzliche Funktionen sind verfügbar, wenn Sie das gekoppelte Gerät mit der Garmin Explore App auf dem Smartphone verbinden. Weitere Informationen finden Sie unter [www.garmin.com/apps](http://www.garmin.com/apps).

- **EPO-Downloads**: Ermöglicht es Ihnen, über die Garmin
	- Connect App eine EPO-Datei (Extended Prediction Orbit) herunterzuladen, um schnell GPS-Satelliten zu erfassen und die Zeit für die anfängliche Erfassung eines GPS-Signals zu reduzieren.
- **Garmin Explore**: Die Garmin Explore App synchronisiert und teilt Wegpunkte, Tracks und Routen mit dem Gerät. Sie

<span id="page-11-0"></span>können außerdem Karten auf das Smartphone herunterladen, um offline darauf zuzugreifen.

- **LiveTrack**: Ermöglicht es Freunden und Familie, deinen Aktivitäten in Echtzeit zu folgen. Sie können Freunde per Email oder über soziale Medien einladen, damit diese Ihre Livedaten auf einer Trackingseite von Garmin Connect anzeigen können.
- **Telefonbenachrichtigungen**: Zeigt auf dem GPSMAP 65/65s Gerät über die Garmin Connect App Telefonbenachrichtigungen und Nachrichten an.

#### **Telefonbenachrichtigungen**

Zum Empfang von Telefonbenachrichtigungen muss ein kompatibles Smartphone mit dem GPSMAP 65/65s gekoppelt sein. Wenn das Telefon Nachrichten empfängt, werden Benachrichtigungen an Ihr Gerät gesendet.

#### *Anzeigen von Telefonbenachrichtigungen*

Zum Anzeigen von Benachrichtigungen muss du das Gerät mit deinem kompatiblen Smartphone koppeln.

- $1$  Wähle  $(1)$  > **MENU**.
- **2** Wähle eine Benachrichtigung.

#### *Ausblenden von Benachrichtigungen*

Standardmäßig werden Benachrichtigungen bei ihrem Eingang auf dem Display des Geräts angezeigt. Benachrichtigungen lassen sich ausblenden, sodass sie nicht angezeigt werden.

Wählen Sie **Einrichten** > **Bluetooth** > **Benachrichtigungen**  > **Ausblenden**.

#### **Garmin Explore**

Mit der Garmin Explore Website und der mobilen App können Sie Routen planen und Cloud-Speicher für Wegpunkte, Routen und Tracks verwenden. Die Website und die App bieten sowohl online als auch offline erweiterte Planungsoptionen, sodass Sie Daten mit Ihrem kompatiblen Garmin Gerät teilen und synchronisieren können. Verwenden Sie die mobile App, um Karten für den Offline-Zugriff herunterzuladen und dann überall zu navigieren, ohne Mobilfunk zu nutzen.

Laden Sie die Garmin Explore App im App-Shop des Smartphones oder unter [explore.garmin.com](http://explore.garmin.com) herunter.

#### **Weitere Extras im Hauptmenü**

Wählen Sie MENU.

- **Wecker**: Richtet einen akustischen Alarm ein. Wenn Sie das Gerät derzeit nicht verwenden, können Sie es so einrichten, dass es zu einer bestimmten Zeit eingeschaltet wird.
- **Rechner**: Zeigt einen Rechner an.
- **Kalender**: Zeigt einen Kalender an.
- **Jagen und Angeln**: Zeigt eine Vorhersage für die besten Tage und Tageszeiten zum Jagen und Angeln an der aktuellen Position an.
- **Stoppuhr**: Ermöglicht es Ihnen, einen Timer zu verwenden, eine Runde zu markieren und Rundenzeiten zu messen.
- **Sonne und Mond**: Zeigt basierend auf Ihrer GPS-Position Zeiten für Sonnenaufgang und Sonnenuntergang an sowie die Mondphase.

### **Anpassen des Geräts**

#### **Anpassen der Datenfelder**

Sie können die auf jeder Hauptseite angezeigten Datenfelder anpassen.

- **1** Öffnen Sie die Seite, deren Datenfelder Sie ändern möchten.
- **2** Wählen Sie **MENU**.
- **3** Wählen Sie **Datenfelder ändern**.
- **4** Wählen Sie das neue Datenfeld.
- **5** Folgen Sie den Anweisungen auf dem Bildschirm.

#### **Datenfelder**

Für einige Datenfelder ist es erforderlich, auf einer Route zu navigieren. Außerdem wird u. U. ANT+ Zubehör benötigt, damit Daten angezeigt werden können.

- **Abb./Kur.**: Die Winkeldifferenz (in Grad) zwischen der Peilung zum Ziel und dem aktuellen Kurs. L bedeutet, dass Sie nach links abbiegen sollen. R bedeutet, dass Sie nach rechts abbiegen sollen. Sie müssen auf einer Route navigieren, damit diese Daten angezeigt werden.
- **Abstieg gesamt**: Die gesamte Höhendistanz, die seit dem letzten Zurücksetzen des Datenfelds im Abstieg zurückgelegt wurde.
- **Abstiegsdurchschnitt**: Der durchschnittliche vertikale Abstieg seit dem letzten Zurücksetzen des Datenfelds.
- **Abstiegsmaximum**: Die maximale Abstiegsrate in Metern oder Fuß pro Minute seit dem letzten Zurücksetzen des Datenfelds.
- **Akkuladestand**: Die verbleibende Akkuleistung.
- **Akkuladestand**: Die Richtung von der aktuellen Position zu einem Ziel. Sie müssen auf einer Route navigieren, damit diese Daten angezeigt werden.
- **Alarm**: Die aktuelle Zeit des Countdown-Timers.
- **Ankunft nä. WP**: Die voraussichtliche Uhrzeit, zu der Sie den nächsten Wegpunkt der Route erreichen werden (in der Ortszeit des Wegpunkts). Sie müssen auf einer Route navigieren, damit diese Daten angezeigt werden.
- **Ankunft nä. WP**: Das Verhältnis von zurückgelegter horizontaler Distanz zur Differenz in der vertikalen Distanz.
- **Ankunftszeit**: Die voraussichtliche Uhrzeit, zu der Sie das Endziel erreichen werden (in der Ortszeit des Ziels). Sie müssen auf einer Route navigieren, damit diese Daten angezeigt werden.
- **Anstieg gesamt**: Die gesamte Höhendistanz, die seit dem letzten Zurücksetzen des Datenfelds im Aufstieg zurückgelegt wurde.
- **Anstiegsdurchschnitt**: Der durchschnittliche vertikale Anstieg seit dem letzten Zurücksetzen des Datenfelds.
- **Anstiegsmaximum**: Die maximale Anstiegsrate in Metern oder Fuß pro Minute seit dem letzten Zurücksetzen des Datenfelds.
- **Barometer**: Der kalibrierte aktuelle Luftdruck.
- **Datum**: Die aktuellen Angaben für Tag, Monat und Jahr.
- **Dist. bis nä. Str.p.**: Die verbleibende Distanz zum nächsten Wegpunkt der Route. Sie müssen auf einer Route navigieren, damit diese Daten angezeigt werden.
- **Distanz zum Ziel**: Die verbleibende Distanz zum Endziel. Sie müssen auf einer Route navigieren, damit diese Daten angezeigt werden.
- **Gesamtrundenzeit**: Die Timer-Zeit für alle beendeten Runden.
- **Gleitverhältnis zum Ziel**: Das Gleitverhältnis, das erforderlich ist, um von der aktuellen Position zur Zielhöhe abzusteigen. Sie müssen auf einer Route navigieren, damit diese Daten angezeigt werden.
- **GPS-Genauigkeit**: Die Fehlertoleranz für Ihre genaue Position. Beispielsweise liegt die GPS-Genauigkeit für die aktuelle Position bei +/-3,65 m (12 Fuß).
- **GPS-Höhe**: Die Höhe der aktuellen Position bei Verwendung der GPS-Werte.
- **GPS-Richtung**: Die Richtung, in die Sie sich basierend auf dem GPS bewegen.
- **GPS-Signalstärke**: Die Stärke des GPS-Satellitensignals.
- **GPS-Signalstärke**: Die Berechnung des Höhenunterschieds (Höhe) im Verlauf der Strecke (Distanz). Wenn beispielsweise pro 3 m (10 Fuß) Anstieg 60 m (200 Fuß) zurückgelegt werden, beträgt die Neigung 5 %.
- **Gutgemachte Geschw.**: Die Geschwindigkeit, mit der Sie sich einem Ziel entlang einer Route nähern. Sie müssen auf einer Route navigieren, damit diese Daten angezeigt werden.
- **Gutgemachte Geschw.**: Die Höhendistanz zwischen der aktuellen Position und dem endgültigen Ziel. Sie müssen auf einer Route navigieren, damit diese Daten angezeigt werden.
- **Höhe**: Die Höhe der aktuellen Position über oder unter dem Meeresspiegel.
- **Höhe Maximum**: Die maximale Höhe, die seit dem letzten Zurücksetzen des Datenfelds erreicht wurde.
- **Höhe Minimum**: Die minimale Höhe, die seit dem letzten Zurücksetzen des Datenfelds erreicht wurde.
- **Höhe über Grund**: Die Höhe der aktuellen Position über oder unter dem Meeresspiegel (wenn Karten ausreichende Höheninformationen enthalten).
- **Kilometerzähler**: Die gesamte, bei allen Reisen zurückgelegte Distanz. Dieser Gesamtwert wird beim Zurücksetzen der Reisedaten nicht gelöscht.
- **Kompassrichtung**: Die Richtung, in die Sie sich basierend auf dem Kompass bewegen.
- **Kurs**: Die Richtung von der Startposition zu einem Ziel. Die Strecke kann als geplante oder festgelegte Route angezeigt werden. Sie müssen auf einer Route navigieren, damit diese Daten angezeigt werden.
- **Kurs**: Die Timer-Zeit für die aktuelle Runde.
- **Kursabweichung**: Die Distanz nach links oder rechts, die Sie von der ursprünglichen Wegstrecke abgekommen sind. Sie müssen auf einer Route navigieren, damit diese Daten angezeigt werden.
- **Letzte Runde Zeit**: Die Timer-Zeit für die letzte beendete Runde.
- **Max. Geschwindigkeit**: Die höchste Geschwindigkeit, die seit dem letzten Zurücksetzen des Datenfelds erreicht wurde.
- **Maximale Temperatur über 24 Stunden**: Die während der vergangenen 24 Stunden aufgezeichnete maximale Temperatur. Das Gerät muss mit einem drahtlosen Temperatursensor verbunden sein, damit Daten angezeigt werden.
- **Minimale Temperatur über 24 Stunden**: Die während der vergangenen 24 Stunden aufgezeichnete minimale Temperatur. Das Gerät muss mit einem drahtlosen Temperatursensor verbunden sein, damit Daten angezeigt werden.
- **Nächster Wegpunkt**: Der nächste Punkt auf der Route. Sie müssen auf einer Route navigieren, damit diese Daten angezeigt werden.
- **Position (gewählt)**: Die aktuelle Position, die die ausgewählte Positionsformateinstellung verwendet.
- **Position (Länge/Breite)**: Die aktuelle Position in Längen- und Breitengraden unabhängig von der Positionsformateinstellung.
- **Reisedauer**: Die gesamte Zeit, die Sie seit dem letzten Zurücksetzen des Datenfelds in Bewegung und im Stand verbracht haben.
- **Reisedauer, Stand**: Die gesamte Zeit, die Sie seit dem letzten Zurücksetzen des Datenfelds im Stand verbracht haben.
- **Reisedauer in Bew.**: Die gesamte Zeit, die Sie seit dem letzten Zurücksetzen des Datenfelds in Bewegung verbracht haben.
- **Richtung**: Die Richtung, in die Sie sich bewegen.
- **Richtung**: Ihre Herzfrequenz in Schlägen pro Minute. Das Gerät muss mit einem kompatiblen Herzfrequenzsensor verbunden sein.
- **Runden**: Die Anzahl der Runden, die für die aktuelle Aktivität beendet wurden.
- **Rundendistanz**: Die während der aktuellen Runde zurückgelegte Distanz.
- **Sonnenaufg.**: Der Zeitpunkt des Sonnenaufgangs basierend auf der aktuellen GPS-Position.
- **Sonnenuntergang**: Der Zeitpunkt des Sonnenuntergangs basierend auf der aktuellen GPS-Position.
- **Stoppuhr**: Die Timer-Zeit für die aktuelle Aktivität.
- **Tages-km-Zähl.**: Die gesamte zurückgelegte Distanz seit dem letzten Zurücksetzen des Datenfelds.
- **Temperatur**: Die Lufttemperatur. Ihre Körpertemperatur beeinflusst den Temperatursensor. Das Gerät muss mit einem drahtlosen Temperatursensor verbunden sein, damit Daten angezeigt werden.
- **Temperatur Wasser**: Die Wassertemperatur. Das Gerät muss mit einem NMEA 0183 Gerät verbunden sein, das die Wassertemperatur ermitteln kann.
- **Tempolimit**: Das für die Straße bestehende Tempolimit. Nicht auf allen Karten und in allen Gebieten verfügbar. Zum Erfahren des tatsächlichen Tempolimits sind stets die Straßenschilder zu beachten.
- **Tempo Ø Gesamt**: Die Durchschnittsgeschwindigkeit in Bewegung und im Stand seit dem letzten Zurücksetzen des Datenfelds.
- **Tempo Ø in Bewegung**: Die Durchschnittsgeschwindigkeit in Bewegung seit dem letzten Zurücksetzen des Datenfelds.
- **Tiefe**: Die Wassertiefe. Das Gerät muss mit einem NMEA® 0183 oder NMEA 2000® Gerät verbunden sein, das die Wassertiefe ermitteln kann.
- **Trackdistanz**: Die Distanz, die während des aktuellen Tracks zurückgelegt wurde.
- **Trittfrequenz**: Die Anzahl der Umdrehungen der Tretkurbel oder die Anzahl der Schritte pro Minute. Das Gerät muss mit einem Zubehör zum Messen der Trittfrequenz verbunden sein, damit Daten angezeigt werden.
- **Uhrzeit**: Die aktuelle Uhrzeit basierend auf der aktuellen Position und den Zeiteinstellungen (Format, Zeitzone und Sommerzeit).
- **Umgebungsdruck**: Der nicht kalibrierte Umgebungsdruck.
- **Vertikalgeschw.**: Die über einen Zeitraum festgestellte Aufstiegs- oder Abstiegsrate.
- **Vertikalgeschw. z. Ziel**: Die Aufstiegs- oder Abstiegsrate zu einer vorgegebenen Höhe. Sie müssen auf einer Route navigieren, damit diese Daten angezeigt werden.
- **Zeiger**: Ein Pfeil zeigt in die Richtung des nächsten Wegpunkts bzw. der nächsten Richtungsänderung. Sie müssen auf einer Route navigieren, damit diese Daten angezeigt werden.
- **Zeiger**: Die aktuelle Reisegeschwindigkeit.
- **Zeit bis nä. WP**: Die voraussichtlich verbleibende Zeit bis zum Erreichen des nächsten Wegpunkts der Route. Sie müssen auf einer Route navigieren, damit diese Daten angezeigt werden.
- **Zeit bis zum Ziel**: Die voraussichtlich verbleibende Zeit bis zum Erreichen des Ziels. Sie müssen auf einer Route navigieren, damit diese Daten angezeigt werden.
- **Zielposition**: Die Position des endgültigen Ziels. Sie müssen auf einer Route navigieren, damit diese Daten angezeigt werden.
- **Zielpunkt**: Der letzte Punkt auf der Route zum Ziel. Sie müssen auf einer Route navigieren, damit diese Daten angezeigt werden.
- <span id="page-13-0"></span>**Zum Kurs**: Die Richtung, in die Sie sich fortbewegen müssen, um zur Route zurückzukehren. Sie müssen auf einer Route navigieren, damit diese Daten angezeigt werden.
- **Ø Runde**: Die durchschnittliche Rundenzeit für die aktuelle Aktivität.

### **Systemeinstellungen**

#### Wählen Sie **Einrichten** > **System**.

- **Satellit**: Legt das Satellitensystem fest (*Satelliteneinstellungen*, Seite 10).
- **Schnittstelle**: Stellt die Textsprache des Geräts ein.

**HINWEIS:** Das Ändern der Textsprache wirkt sich nicht auf Benutzereingaben oder Kartendaten wie beispielsweise Straßennamen aus.

- **Schnittstelle**: Stellt das Format der seriellen Schnittstelle ein (*Einstellungen für die serielle Schnittstelle*, Seite 10).
- **AA-Batterietyp**: Ermöglicht es Ihnen, den verwendeten AA-Batterietyp auszuwählen.

**HINWEIS:** Diese Einstellung ist deaktiviert, wenn der NiMH-Akkupack eingelegt ist.

#### **Satelliteneinstellungen**

#### Wählen Sie **Einrichten** > **System** > **Satellit**.

- **Satellitensystem**: Legt für das Satellitensystem die Option für ausschließlich GPS, mehrere Satellitensysteme oder Demomodus (GPS aus) fest.
- **Multi-Band**: Aktiviert die Verwendung von Multiband-Systemen auf dem GPSMAP 65/65s Gerät.

**HINWEIS:** Multiband-Systeme nutzen mehrere Frequenzbänder und ermöglichen einheitlichere Trackaufzeichnungen und eine optimierte Positionsfindung, wenn das Gerät in schwierigen Umgebungen verwendet wird.

#### *GPS- und andere Satellitensysteme*

Die gemeinsame Verwendung des GPS mit einem anderen Satellitensystem bietet in schwierigen Umgebungen eine bessere Leistung und erfasst die Position schneller als bei der ausschließlichen Verwendung des GPS. Allerdings kann bei der Verwendung mehrerer Systeme die Akku-Laufzeit kürzer sein als bei der ausschließlichen Verwendung des GPS.

#### Ihr Gerät unterstützt diese globalen

Navigationssatellitensysteme (GNSS, Global Navigation Satellite Systems). Multiband-Systeme nutzen mehrere Frequenzbänder und ermöglichen einheitlichere Trackaufzeichnungen, eine optimierte Positionsfindung, eine optimierte Mehrwegeausbreitung und weniger atmosphärische Fehler, wenn das Gerät in schwierigen Umgebungen verwendet wird.

**HINWEIS:** Auf der Satellitenseite können Sie Satellitenpositionen und verfügbare Satellitensysteme anzeigen (*[Satellitenseite](#page-9-0)*, Seite 6).

- **Multiband-GPS**: Eine von den USA eingerichtete Satellitenkonstellation, die das optimierte L5-Signal verwendet.
- **GLONASS**: Eine von Russland eingerichtete Satellitenkonstellation.
- **Multiband-GALILEO**: Eine von der europäischen Weltraumorganisation eingerichtete Satellitenkonstellation, die das optimierte L5-Signal verwendet.
- **Multiband-QZSS**: Eine von Japan eingerichtete Satellitenkonstellation, die das optimierte L5-Signal verwendet.

#### **Einstellungen für die serielle Schnittstelle** Wählen Sie **Einrichten** > **System** > **Schnittstelle**.

**Schnittstelle**: Ermöglicht durch Einrichtung eines virtuellen seriellen Anschlusses die Benutzung des USB-Anschlusses des Geräts mit den meisten NMEA 0183-kompatiblen Kartenprogrammen.

- **Garmin seriell**: Richtet das Gerät zur Verwendung eines Formats von Garmin ein, um Wegpunkt-, Routen- und Trackdaten mit einem Computer auszutauschen.
- **NMEA-Eing./-Ausg.**: Richtet das Gerät zur Verwendung eines standardmäßigen NMEA 0183-Ausgangs und -Eingangs ein.
- **Textausgabe**: Bietet Informationen zu Position und Geschwindigkeit im ASCII-Textformat.
- **MTP**: Richtet das Gerät so ein, dass für den Zugriff auf das Dateisystem auf dem Gerät MTP (Media Transfer Protocol) und nicht der Massenspeichermodus verwendet wird.

#### **Anzeigeeinstellungen**

#### Wählen Sie **Einrichten** > **Anzeige**.

- **Display-Beleuchtung**: Passt den Zeitraum an, nach dem die Beleuchtung ausgeschaltet wird.
- **Energiesparmodus**: Schont den Akku und verlängert die Akku-Betriebszeit, indem der Bildschirm ausgeschaltet wird, sobald die Beleuchtung ausgeht.
- **Farben**: Ändert die Darstellung des Anzeigehintergrunds und der Markierungsfarbe für ausgewählte Elemente.
- **Menüstil**: Ändert den Stil des Menüsystems.
- **Screenshot**: Ermöglicht es Ihnen, das Bild zu speichern, das auf dem Bildschirm des Geräts angezeigt wird.

#### **Bluetooth Einstellungen**

Wählen Sie **Einrichten** > **Bluetooth**.

- **Status**: Aktiviert die drahtlose Bluetooth Technologie und zeigt den aktuellen Verbindungsstatus an.
- **Benachrichtigungen**: Blendet Smartphone-Benachrichtigungen ein oder aus.
- **Telefon entfernen**: Entfernt das verbundene Gerät aus der Liste gekoppelter Geräte. Diese Option ist nur verfügbar, nachdem ein Gerät gekoppelt wurde.

### **Anpassen der Helligkeit der Beleuchtung**

Die übermäßige Verwendung der Beleuchtung kann zu einer beträchtlichen Verringerung der Akkulaufzeit führen. Sie können die Beleuchtungshelligkeit anpassen, um die Batterie-Laufzeit zu verlängern.

**HINWEIS:** Die Helligkeit der Beleuchtung kann eingeschränkt sein, wenn die Batterie schwach ist.

1 Wählen Sie  $\Diamond$ .

**2** Wählen Sie  $\blacktriangleleft$  bzw.  $\blacktriangleright$ .

Das Gerät kann sich warm anfühlen, wenn eine hohe Einstellung für die Hintergrundbeleuchtung gewählt ist.

### **Einrichten der Töne des Geräts**

Sie können die Töne für Nachrichten, Tasten, Abbiegewarnungen und Alarme anpassen.

- **1** Wählen Sie **Einrichten** > **Töne** > **Töne** > **OK**.
- **2** Wählen Sie einen Ton für jede Art der Tonausgabe aus.

### **Marineeinstellungen**

Wählen Sie **Einrichten** > **Marine**.

**Marinealarme**: Legt die Art der Karte fest, die das Gerät zum Anzeigen von Marinedaten verwendet. Mit Nautisch werden verschiedene Kartenmerkmale in unterschiedlichen Farben angezeigt, damit Marine-POIs einfacher zu lesen sind und die Karte in ihrer Darstellung Papierkarten ähnelt. Mit Fischen (Seekarten erforderlich) wird eine detaillierte Ansicht der Bodenkonturen und Tiefenmessungen angezeigt.

<span id="page-14-0"></span>Außerdem wird die Kartendarstellung für eine optimale Benutzung beim Fischen vereinfacht.

- **Darstellung**: Legt die Darstellung von maritimen Navigationshilfen auf der Karte fest.
- **Marinealarme**: Richtet Alarme ein, die ertönen, wenn eine angegebene Driftentfernung überschritten wird, während Sie vor Anker liegen, wenn Sie um eine bestimmte Distanz vom Kurs abgewichen sind und wenn Sie in Wasser mit einer bestimmten Wassertiefe eintreten.

#### **Einrichten von Marinealarmen**

- **1** Wählen Sie **Einrichten** > **Marine** > **Marinealarme**.
- **2** Wählen Sie einen Alarmtyp.
- **3** Wählen Sie **OK**.
- **4** Geben Sie eine Distanz ein, und wählen Sie **Fertig**.

#### **Zurücksetzen von Daten**

Sie können Reisedaten zurücksetzen, alle Wegpunkte löschen, den aktuellen Track löschen oder Standardwerte wiederherstellen.

- **1** Wählen Sie **Einrichten** > **Reset**.
- **2** Wählen Sie ein Element aus, das Sie zurücksetzen möchten.

### **Ändern der Seitenfolge**

- **1** Wählen Sie **Einrichten** > **Seitenfolge**.
- **2** Wählen Sie eine Seite.
- **3** Wählen Sie **Verschieben**.
- **4** Verschieben Sie die Seite in der Liste nach oben oder nach unten.
- **5** Wählen Sie **ENTER**.

**TIPP:** Sie können PAGE wählen, um die Seitenabfolge anzuzeigen.

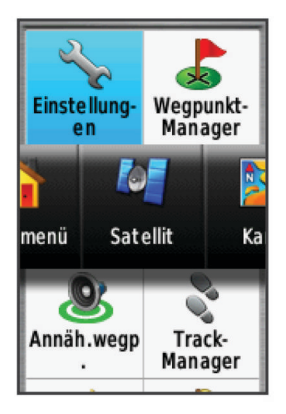

#### **Hinzufügen von Seiten**

- **1** Wählen Sie **Einrichten** > **Seitenfolge**.
- **2** Wählen Sie **Seite hinzufügen**.
- **3** Wählen Sie eine Seite, die Sie hinzufügen möchten.

#### **Entfernen von Seiten**

- **1** Wählen Sie **Einrichten** > **Seitenfolge**.
- **2** Wählen Sie eine Seite.
- **3** Wählen Sie **Entfernen**.
- **4** Wählen Sie **ENTER**.

#### **Anpassen des Hauptmenüs**

Sie können dem Hauptmenü Elemente hinzufügen und sie verschieben und löschen.

**1** Wählen Sie im Hauptmenü die Option **MENU** > **Elem.reihenf. änd.**.

- **2** Wählen Sie eine Menüoption.
- **3** Wählen Sie eine Option:
	- Wählen Sie **Verschieben**, um die Position des Elements in der Liste zu ändern.
	- Wählen Sie **Einfügen**, um der Liste ein neues Element hinzuzufügen.
	- Wählen Sie **Entfernen**, um ein Element aus der Liste zu löschen.

### **Einrichten der Maßeinheiten**

Sie können die Maßeinheiten für Distanz und Geschwindigkeit, Höhe, Tiefe, Temperatur, Druck und Vertikalgeschwindigkeit anpassen.

- **1** Wählen Sie **Einrichten** > **Einheiten**.
- **2** Wählen Sie eine Messgröße.
- **3** Wählen Sie eine Maßeinheit.

### **Zeiteinstellungen**

Wählen Sie **Einrichten** > **Zeit**.

- **Zeitformat**: Legt fest, ob die Zeit vom Gerät im 12-Stundenoder 24-Stunden-Format angezeigt wird.
- **Zeitzone**: Legt die Zeitzone für das Gerät fest.Mit Automatisch wird die Zeitzone abhängig von der GPS-Position automatisch eingestellt.

### **Positionsformateinstellungen**

**HINWEIS:** Sie sollten das Positionsformat oder das Koordinatensystem des Kartenbezugssystems nur ändern, wenn Sie eine Karte verwenden, für die ein anderes Positionsformat erforderlich ist.

#### Wählen Sie **Einrichten** > **Positionsformat**.

- **Positionsformat**: Legt das Positionsformat fest, in dem Positionsangaben angezeigt werden.
- **Kartenbezugssystem**: Stellt das Koordinatensystem ein, nach dem die Karte strukturiert ist.
- **Kartensphäroid**: Zeigt das vom Gerät verwendete Koordinatensystem an. Das Standard-Koordinatensystem ist WGS 84.

#### **Höhenmessereinstellungen**

**HINWEIS:** Der Höhenmesser ist nur bei GPSMAP 65s Geräten verfügbar.

Wählen Sie **Einrichten** > **Höhenmesser**.

- **Auto-Kalibrierung**: Der Höhenmesser wird automatisch bei jedem Einschalten des Geräts kalibriert.
- **Barometermodus**: Bei Auswahl der Option Höhenmesser kann das Barometer Höhenänderungen messen, während Sie sich fortbewegen. Bei Auswahl der Option Barometer wird vorausgesetzt, dass sich das Gerät stationär in einer bestimmten Höhe befindet. Der barometrische Druck sollte sich daher nur aufgrund des Wetters ändern.
- **Luftdrucktendenz-Aufz**: Legt fest, wie das Gerät Druckdaten aufzeichnet. Bei Auswahl der Option Immer speichern werden alle Druckdaten aufgezeichnet. Dies kann nützlich sein, wenn Sie Luftdruckschwankungen erwarten.
- **Profiltyp**: Zeichnet Höhenänderungen über einen festgelegten Zeitraum oder eine festgelegte Distanz auf, zeichnet den barometrischen Druck über einen festgelegten Zeitraum auf oder zeichnet Änderungen des Umgebungsdrucks über einen festgelegten Zeitraum auf.

**Höhenmesserkalibr.**: Kalibriert den Höhenmesser.

### <span id="page-15-0"></span>**Routingeinstellungen**

Das Gerät berechnet Routen, die für die augewählte Aktivität optimiert sind. Die verfügbaren Routingeinstellungen sind je nach gewählter Aktivität unterschiedlich.

#### Wählen Sie **Einrichten** > **Routing**.

- **Aktivität**: Legt eine Aktivität für das Routing fest. Das Gerät berechnet Routen, die für die augewählten Aktivität optimiert sind.
- **Routenübergänge**: Legt fest, wie das Gerät Routen von einem Punkt der Route zum nächsten erstellt. Diese Einstellung ist nur für einige Aktivitäten verfügbar. Mit der Option Distanz werden Sie zum nächsten Punkt der Route geführt, wenn Sie sich innerhalb einer bestimmten Distanz zum aktuellen Punkt befinden.
- **Auf Straße zeigen**: Fixiert das blaue Dreieck, mit dem Ihre Position auf der Karte gekennzeichnet ist, auf der nächstgelegenen Straße.

### **Profile**

Profile enthalten eine Reihe von Einstellungen, mit denen das Gerät entsprechend Ihrer Verwendung optimiert wird. Beispielsweise werden bei der Verwendung des Geräts beim Jagen andere Einstellungen und Ansichten verwendet als bei der Verwendung beim Geocaching.

Wenn Sie ein Profil nutzen und Einstellungen ändern, z. B. Datenfelder oder Maßeinheiten, werden die Änderungen automatisch als Teil des Profils gespeichert.

#### **Erstellen von benutzerdefinierten Profilen**

Sie können Ihre Einstellungen und Datenfelder für eine bestimmte Aktivität oder Reise anpassen.

- **1** Wählen Sie **Einrichten** > **Profile** > **Profil erstellen** > **OK**.
- **2** Passen Sie die Einstellungen und Datenfelder an.

#### **Bearbeiten eines Profilnamens**

- **1** Wählen Sie **Einrichten** > **Profile**.
- **2** Wählen Sie ein Profil.
- **3** Wählen Sie **Namen bearbeiten**.
- **4** Geben Sie den neuen Namen ein.

#### **Löschen von Profilen**

**HINWEIS:** Damit Sie ein Aktivitätsprofil löschen können, müssen Sie zunächst ein anderes Profil aktivieren. Es ist nicht möglich, ein aktives Profil zu löschen.

- **1** Wählen Sie **Einrichten** > **Profile**.
- **2** Wählen Sie ein Profil.
- **3** Wählen Sie **Löschen**.

### **Geräteinformationen**

### **Produkt-Updates**

Installieren Sie auf dem Computer Garmin Express™ [\(www.garmin.com/express](http://www.garmin.com/express)). Auf Ihrem Smartphone können Sie die Garmin Explore App installieren, um Ihre Wegpunkte, Routen, Tracks und Aktivitäten hochzuladen.

Garmin Express bietet einfachen Zugriff auf folgende Dienste für Garmin Geräte:

- Software-Updates
- Karten-Updates
- Produktregistrierung

#### **Einrichten von Garmin Express**

- **1** Verbinden Sie das Gerät per USB-Kabel mit dem Computer.
- **2** Rufen Sie die Website [www.garmin.com/express](http://www.garmin.com/express) auf.

**3** Folgen Sie den Anweisungen auf dem Bildschirm.

#### **Registrieren des Geräts**

Helfen Sie uns, unseren Service weiter zu verbessern, und füllen Sie die Online-Registrierung noch heute aus. Bewahren Sie die Originalquittung oder eine Kopie an einem sicheren Ort auf.

- **1** Rufen Sie [www.garmin.com/express](http://www.garmin.com/express) auf.
- **2** Melden Sie sich bei Ihrem Garmin Konto an.

### **Anzeigen aufsichtsrechtlicher E-Label- und Compliance-Informationen**

Das Etikett für dieses Gerät wird in elektronischer Form bereitgestellt. Das E-Label kann aufsichtsrechtliche Informationen enthalten, beispielsweise von der FCC ausgestellte Identifizierungsnummern oder regionale Compliance-Zeichen, und auch anwendbare Produkt- und Lizenzinformationen bieten.

- **1** Wählen Sie **Einrichten**.
- **2** Wählen Sie **Info**.

### **Befestigen des Karabinerclips**

**1** Befestigen Sie den Karabinerclip  $\overline{1}$  in den dafür vorgesehenen Schlitzen an der Gehäuserückseite (2) des Geräts.

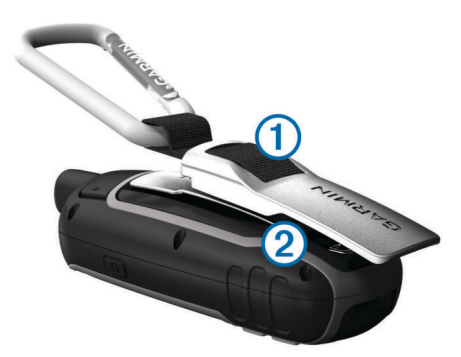

**2** Achten Sie darauf, dass der Karabinerclip einrastet.

#### **Entfernen des Karabinerclips**

Heben Sie den hinteren Bereich des Karabinerclips an, und lösen Sie ihn aus den Schlitzen an der Gehäuserückseite.

### **Befestigen der Trageschlaufe**

**1** Führen Sie die Schlaufe des Handgelenkbands durch den Schlitz am Gerät.

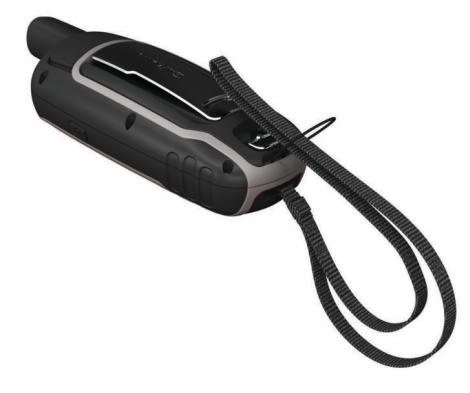

**2** Führen Sie das andere Ende des Bands durch die Schlaufe, und ziehen Sie es fest.

### <span id="page-16-0"></span>**Pflege des Geräts**

#### *HINWEIS*

Verwenden Sie keine chemischen Reinigungsmittel, Lösungsmittel oder Insektenschutzmittel, die die Kunststoffteile oder die Oberfläche beschädigen könnten.

Bewahren Sie das Gerät nicht an Orten auf, an denen es evtl. über längere Zeit sehr hohen oder sehr niedrigen Temperaturen ausgesetzt ist, da dies zu Schäden am Gerät führen kann.

Das Gerät ist gemäß IEC-Norm 60529 IPX7 wasserbeständig. In einer Tiefe von einem Meter widersteht das Gerät 30 Minuten lang dem Eindringen von Wasser. Eine längere Eintauchzeit kann zu Schäden am Gerät führen. Reiben Sie das Gerät nach Kontakt mit Wasser trocken, und lassen Sie es an der Luft trocknen, bevor Sie es verwenden oder aufladen.

Spülen Sie das Gerät mit klarem Wasser ab, nachdem es mit Chlor- oder Salzwasser in Berührung gekommen ist.

#### **Reinigen des Geräts**

#### *HINWEIS*

Bereits geringe Mengen an Schweiß oder Feuchtigkeit können beim Anschluss an ein Ladegerät zur Korrosion der elektrischen Kontakte führen. Korrosion kann den Ladevorgang und die Datenübertragung verhindern.

- **1** Wischen Sie das Gerät mit einem Tuch ab, das mit einer milden Reinigungslösung befeuchtet ist.
- **2** Wischen Sie das Gerät trocken.

Lassen Sie das Gerät nach der Reinigung vollständig trocknen.

### **Datenverwaltung**

Sie können Dateien auf dem Gerät speichern. Das Gerät verfügt über einen freien microSD Kartenslot für zusätzliche Daten. **HINWEIS:** Das Gerät ist mit Windows 7 und höher sowie mit Mac OS 10.4 und höher kompatibel.

#### **Dateiformate**

Das Handgerät unterstützt folgende Dateiformate.

- Dateien aus BaseCamp oder HomePort™. Rufen Sie die Website [www.garmin.com/trip\\_planning](http://www.garmin.com/trip_planning) auf.
- GPX-Trackdateien.
- GPX-Geocache-Dateien. Rufen Sie die Website [www.garmin.com/geocache](http://www.garmin.com/geocache) auf.
- GGZ-Geocache-Dateien. Rufen Sie die Website [www.garmin.com/geocache](http://www.garmin.com/geocache) auf.
- JPEG-Fotodateien.
- GPI-Dateien (Benutzer-POI-Dateien aus Garmin POI Loader). Rufen Sie die Website [www.garmin.com/products](http://www.garmin.com/products/poiloader) [/poiloader](http://www.garmin.com/products/poiloader) auf.

#### **Installieren einer Speicherkarte**

#### **WARNUNG**

Verwenden Sie keine scharfen Gegenstände zum Entnehmen auswechselbarer Batterien.

Sie können eine microSD Speicherkarte mit bis zu 32 GB in das Handgerät einlegen, um zusätzlichen Speicherplatz oder vorinstallierte Karten zu erhalten.

- **1** Drehen Sie den D-Ring gegen den Uhrzeigersinn, und ziehen Sie ihn nach oben, um die Abdeckung abzunehmen.
- **2** Entfernen Sie die Batterien.
- **3** Schieben Sie den Speicherkartenhalter  $\overline{0}$  in Richtung  $\rightarrow$ , und heben Sie ihn an.
- **4** Legen Sie die Speicherkarte mit den Goldkontakten nach unten ein.

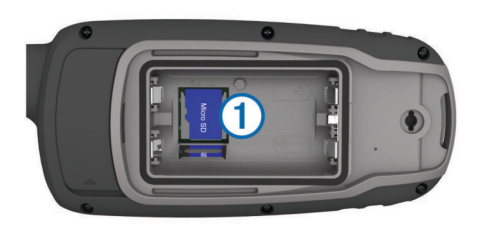

- **5** Schließen Sie den Speicherkartenhalter.
- **6** Schieben Sie den Speicherkartenhalter in Richtung  $\bigoplus$ , um ihn einzurasten.
- **7** Setzen Sie die Batterien und die Abdeckung wieder auf.

#### **Verbinden des Geräts mit dem Computer**

#### *HINWEIS*

Zum Schutz vor Korrosion sollten Sie den USB-Anschluss, die Schutzkappe und den umliegenden Bereich vor dem Aufladen oder dem Anschließen an einen Computer sorgfältig abtrocknen.

Damit Sie das Gerät verwenden können, während es mit dem Computer verbunden ist, müssen Sie Batterien einlegen. Die Stromversorgung über den USB-Anschluss des Computers ist eventuell für den Betrieb des Geräts nicht ausreichend.

- **1** Heben Sie die Schutzkappe über dem Mini-USB-Anschluss an.
- **2** Stecken Sie das schmale Ende des USB-Kabels in den Mini-USB-Anschluss.
- **3** Stecken Sie das breite Ende des USB-Kabels in einen USB-Anschluss am Computer.

Unter Windows wird das Gerät als Wechseldatenträger oder tragbares Gerät und die Speicherkarte ggf. als zweiter Wechseldatenträger angezeigt. Unter Mac werden das Gerät und die Speicherkarte als verbundene Laufwerke angezeigt.

#### **Übertragen von Dateien auf das Gerät**

**1** Verbinden Sie das Gerät mit dem Computer.

Unter Windows wird das Gerät als Wechseldatenträger oder tragbares Gerät angezeigt, und die Speicherkarte wird ggf. als zweiter Wechseldatenträger angezeigt. Unter Mac werden das Gerät und die Speicherkarte als verbundene Laufwerke angezeigt.

**HINWEIS:** Auf einigen Computern mit mehreren Netzlaufwerken können die Gerätelaufwerke möglicherweise nicht ordnungsgemäß angezeigt werden. Informationen zum Zuweisen von Laufwerkbuchstaben finden Sie in der Dokumentation des Betriebssystems.

- **2** Öffnen Sie auf dem Computer den Dateibrowser.
- **3** Wählen Sie eine Datei aus.
- **4** Wählen Sie **Bearbeiten** > **Kopieren**.
- **5** Öffnen Sie das tragbare Gerät oder Laufwerk für das Gerät oder die Speicherkarte.
- **6** Wechseln Sie zu einem Ordner.
- **7** Wählen Sie **Bearbeiten** > **Einfügen**.

Die Datei wird in der Liste der Dateien im Speicher des Geräts bzw. auf der Speicherkarte angezeigt.

### **Löschen von Dateien**

#### *HINWEIS*

Wenn Sie sich über den Zweck einer Datei nicht im Klaren sind, löschen Sie die betreffende Datei nicht. Der Speicher des Geräts enthält wichtige Systemdateien, die nicht gelöscht werden dürfen.

**1** Öffnen Sie das Laufwerk **Garmin**.

- <span id="page-17-0"></span>**2** Öffnen Sie bei Bedarf einen Ordner.
- **3** Wählen Sie eine Datei aus.
- **4** Drücken Sie auf der Tastatur die Taste **Entf**.
- **HINWEIS:** Wenn Sie einen Apple® Computer verwenden, müssen Sie den Papierkorb leeren, um die Dateien vollständig zu entfernen.

#### **Entfernen des USB-Kabels**

Wenn das Gerät als Wechseldatenträger an den Computer angeschlossen ist, müssen Sie es sicher vom Computer trennen, damit es nicht zu Datenverlusten kommt. Wenn das Gerät unter Windows als tragbares Gerät verbunden ist, muss es nicht sicher getrennt werden.

- **1** Führen Sie einen der folgenden Schritte aus:
	- Windows: Klicken Sie in der Taskleiste auf das Symbol **Hardware sicher entfernen**, und wählen Sie das Gerät aus.
	- Apple: Wählen Sie das Gerät aus und dann die Option **Datei** > **Auswerfen**.
- **2** Trennen Sie das Kabel vom Computer.

### **Technische Daten**

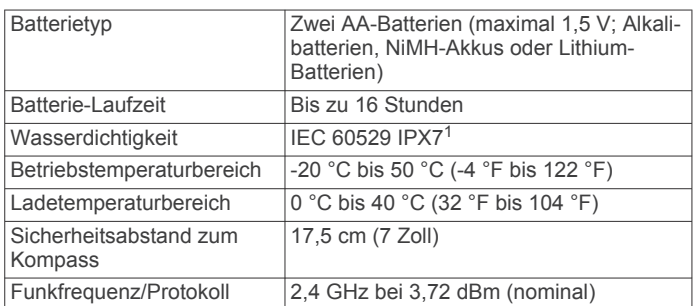

### **Anhang**

### **Garmin Support-Center**

Unter [support.garmin.com](http://support.garmin.com) finden Sie Unterstützung und Informationen, beispielsweise Produkthandbücher, häufig gestellte Fragen, Videos und Support.

#### **Einschalten der Hintergrundbeleuchtung**

- Wählen Sie eine beliebige Taste, um die Displaybeleuchtung einzuschalten.
- Die Beleuchtung geht automatisch an, wenn Alarme und Meldungen angezeigt werden.

#### **Optionales Zubehör**

Optionales Zubehör, z. B. Halterungen, Karten, Fitnesszubehör und Ersatzteile sind unter<http://buy.garmin.com>oder bei Garmin Händlern erhältlich.

#### **tempe™**

Der tempe ist ein drahtloser ANT+ Temperatursensor. Sie können den Sensor an einem sicher befestigten Band oder einer sicher befestigten Schlaufe anbringen, wo er der Umgebungsluft ausgesetzt ist. So liefert er fortwährend genaue Temperaturdaten. Sie müssen den tempe mit dem Gerät koppeln, um Temperaturdaten vom tempe anzuzeigen.

#### **Koppeln von ANT+ Sensoren**

Vor der Kopplung müssen Sie den Herzfrequenzsensor anlegen oder den Sensor installieren.

Unter Koppeln wird das Herstellen einer Verbindung zwischen ANT+ Funksensoren verstanden, beispielsweise eines Herzfrequenzsensors mit dem Gerät.

**1** Das Gerät muss sich in einer Entfernung von maximal 3 m (10 Fuß) zum Sensor befinden.

**HINWEIS:** Halten Sie beim Koppeln eine Entfernung von 10 m (30 Fuß) zu anderen ANT+ Sensoren ein.

- **2** Wählen Sie in der Anwendungsschublade die Option **Einrichten** > **ANT-Sensor**.
- **3** Wählen Sie den Sensor aus.
- **4** Wählen Sie **Neu suchen…**.

Wenn der Sensor mit dem Gerät gekoppelt ist, ändert sich der Status des Sensors von Suche läuft in Verbunden.

#### *Tipps zum Koppeln von ANT+ Zubehör mit dem Garmin Gerät*

- Vergewissern Sie sich, dass das ANT+ Zubehör mit dem Garmin Gerät kompatibel ist.
- Bevor Sie das ANT+ Zubehör mit dem Garmin Gerät koppeln, entfernen Sie sich 10 m (33 Fuß) aus der Reichweite anderer ANT+ Sensoren.
- Das Garmin Gerät muss sich in Reichweite 3 m (10 Fuß) des ANT+ Zubehörs befinden.
- Nach der ersten Kopplung erkennt das Garmin Gerät das ANT+ Zubehör bei jeder erneuten Aktivierung automatisch. Wenn das Zubehör aktiviert ist und ordnungsgemäß funktioniert, geschieht dies beim Einschalten des Garmin Geräts automatisch und dauert nur einige Sekunden.
- Nach der Kopplung empfängt das Garmin Gerät ausschließlich Daten von Ihrem Zubehör, auch wenn Sie sich in der Nähe von anderem Zubehör befinden.

### **Fehlerbehebung**

#### **Neustarten des Geräts**

Wenn das Gerät nicht mehr reagiert, müssen Sie es möglicherweise neu starten. Durch diesen Vorgang werden keine Daten oder Einstellungen gelöscht.

- **1** Entfernen Sie die Batterien.
- **2** Setzen Sie die Batterien wieder ein.
- **3** Halten Sie  $\circlearrowright$  gedrückt.

#### **Anzeigen von Geräteinformationen**

Sie können die Geräte-ID, die Softwareversion, aufsichtsrechtliche Informationen und die Lizenzvereinbarung anzeigen.

Wählen Sie **Einrichten** > **Info**.

#### **Wiederherstellen aller Standardeinstellungen**

Sie können alle Einstellungen auf die Werkseinstellungen zurücksetzen.

Wählen Sie **Einrichten** > **Reset** > **Reset: Alle Werte** > **Ja**.

<sup>1</sup> Das Gerät ist bis zu einer Tiefe von 1 Meter 30 Minuten wasserdicht. Weitere Informationen finden Sie unter [www.garmin.com/waterrating.](http://www.garmin.com/waterrating)

### **Index**

#### <span id="page-18-0"></span>**A**

Adressen, suchen **[5](#page-8-0)** Adventures **[7](#page-10-0)** Akku, Laufzeit optimieren **[10](#page-13-0)** Alarme Annäherung **[6](#page-9-0)** Marine **[11](#page-14-0)** Uhr **[8](#page-11-0)** Angeln und Jagen, Zeiten **[8](#page-11-0)** Annäherungsalarme **[6](#page-9-0)** Anpassen des Geräts **[8](#page-11-0), [11](#page-14-0)** ANT+ Sensoren, koppeln **[14](#page-17-0)** ANT+ Sensoren, koppeln **[14](#page-17-0)** Anwendungen **[7,](#page-10-0) [8](#page-11-0)** Anzeigen **[4](#page-7-0)** Aufladen **[1](#page-4-0)**

#### **B**

BaseCamp **[7](#page-10-0), [10](#page-13-0), [13](#page-16-0)** Batterie **[1](#page-4-0), [13](#page-16-0)** aufbewahren **[1](#page-4-0)** Aufladen **[1](#page-4-0)** einlegen **[1](#page-4-0)** Laufzeit **[3](#page-6-0)** Laufzeit optimieren **[1](#page-4-0)** Beleuchtung **[10](#page-13-0)** Benachrichtigungen **[8](#page-11-0)** Benutzerdaten, löschen **[13](#page-16-0)** Bildschirm, Einstellungen **[10](#page-13-0)** Bluetooth Technologie **[7](#page-10-0), [10](#page-13-0)**

#### **C**

chirp **[6](#page-9-0)** City Navigator **[5](#page-8-0)** Computer, anschließen **[13](#page-16-0)**

#### **D**

Dateien, übertragen **[6](#page-9-0), [13](#page-16-0)** Daten speichern **[8](#page-11-0)** übertragen **[8](#page-11-0), [13](#page-16-0)** Datenfelder **[8](#page-11-0)** Displaybeleuchtung **[1](#page-4-0), [10,](#page-13-0) [14](#page-17-0)**

#### **E**

Einschalttaste **[2](#page-5-0)** Einstellungen **[3,](#page-6-0) [5](#page-8-0), [10,](#page-13-0) [11](#page-14-0), [14](#page-17-0)** Gerät **[12](#page-15-0)**

#### **F**

Fehlerbehebung **[11](#page-14-0), [14](#page-17-0)** Flächenberechnung **[6](#page-9-0)**

#### **G**

Garmin Connect **[7](#page-10-0)** Garmin Express **[12](#page-15-0)** Aktualisieren der Software **[12](#page-15-0)** Geocaches **[6,](#page-9-0) [13](#page-16-0)** herunterladen **[6](#page-9-0)** Gerät, Registrierung **[12](#page-15-0)** Geräte-ID **[14](#page-17-0)** GLONASS **[10](#page-13-0)** GPS **[6](#page-9-0), [10](#page-13-0)** Einstellungen **[10](#page-13-0)** Satellitenseite **[6](#page-9-0)**

#### **H**

Handgelenkschlaufe **[12](#page-15-0)** Hauptmenü **[2](#page-5-0)** anpassen **[11](#page-14-0)** Herunterladen, Geocaches **[6](#page-9-0)** Höhe **[4](#page-7-0)** Höhenmesser **[11](#page-14-0)** kalibrieren **[4](#page-7-0)** HomePort **[13](#page-16-0)**

#### **K**

Kalender **[8](#page-11-0)** Kalibrieren, Höhenmesser **[4](#page-7-0)** Karabinerclip **[12](#page-15-0)** Karten **[5](#page-8-0)** Aktualisieren **[12](#page-15-0)** Ausrichtung **[2](#page-5-0), [3](#page-6-0)** Distanzen messen **[3](#page-6-0)** Einstellungen **[3](#page-6-0)** erwerben **[5](#page-8-0)** navigieren **[2](#page-5-0)** Zoom **[3](#page-6-0)** Kompass **[3](#page-6-0)** Einstellungen **[3](#page-6-0)** Kalibrieren **[3](#page-6-0)** Koppeln ANT+ Sensoren **[14](#page-17-0)** ANT+ Sensoren **[14](#page-17-0)** Smartphone **[7](#page-10-0)**

#### **L**

Löschen, alle Benutzerdaten **[13](#page-16-0)**

#### **M**

Marine Alarme einstellen **[11](#page-14-0)** Einstellungen **[10](#page-13-0)** Maßeinheiten **[11](#page-14-0)** Messen von Distanzen **[3](#page-6-0)** microSD-Speicherkarte. *Siehe* Speicherkarte Multiband **[10](#page-13-0)**

#### **N**

Navigation **[3](#page-6-0)** anhalten **[5](#page-8-0)** navigieren **[3](#page-6-0)**

#### **P**

Peilen und los **[3](#page-6-0)** Positionen bearbeiten **[4](#page-7-0)** speichern **[4](#page-7-0)** Positionsformat **[11](#page-14-0)** Produktregistrierung **[12](#page-15-0)** Profile **[6,](#page-9-0) [12](#page-15-0)** Protokoll, an Computer senden **[8](#page-11-0)**

#### **R**

Rechner **[8](#page-11-0)** Registrieren des Geräts **[12](#page-15-0)** Reinigen des Geräts **[13](#page-16-0)** Reisecomputer **[3](#page-6-0)** Reiseinformationen, anzeigen **[3](#page-6-0)** Routen **[4](#page-7-0), [5](#page-8-0)** auf der Karte anzeigen **[5](#page-8-0)** bearbeiten **[5](#page-8-0)** Einstellungen **[12](#page-15-0)** erstellen **[4](#page-7-0)** löschen **[5](#page-8-0)** navigieren **[5](#page-8-0)** Routenplanung. *Siehe* Routen

#### **S**

Satellitenseite **[6](#page-9-0)** Satellitensignale **[6](#page-9-0)** erfassen **[2](#page-5-0)** Smartphone **[8](#page-11-0)** Anwendungen **[7](#page-10-0)** koppeln **[7](#page-10-0) Software** Aktualisieren **[12](#page-15-0)** Lizenz **[14](#page-17-0)** Version **[14](#page-17-0)** Sonnenaufgang und -untergang, Zeiten **[8](#page-11-0)** Speicherkarte **[13](#page-16-0)** Speichern von Daten **[8,](#page-11-0) [13](#page-16-0)** Stoppuhr **[8](#page-11-0)** Strecken, Zeiger **[3](#page-6-0)** Systemeinstellungen **[10](#page-13-0)**

### **T**

Tasten **[1,](#page-4-0) [2](#page-5-0)** Technische Daten **[14](#page-17-0)** tempe **[14](#page-17-0)**

Temperatur **[14](#page-17-0)** Töne **[10](#page-13-0)** Tracks **[5,](#page-8-0) [7](#page-10-0)** Einstellungen **[5](#page-8-0)** navigieren **[5](#page-8-0)**

#### **U**

Übertragen Dateien **[6,](#page-9-0) [7](#page-10-0), [13](#page-16-0)** Tracks **[6](#page-9-0)** USB **[10](#page-13-0)** Anschluss **[1](#page-4-0)** Massenspeichermodus **[13](#page-16-0)** trennen **[14](#page-17-0)** Übertragen von Dateien **[13](#page-16-0)**

#### **V**

VIRB Fernbedienung **[7](#page-10-0)**

#### **W**

Wegpunkte **[4](#page-7-0)** bearbeiten **[4,](#page-7-0) [7](#page-10-0)** löschen **[4](#page-7-0)** navigieren **[4](#page-7-0)** projizieren **[4](#page-7-0)** speichern **[4](#page-7-0)** Weitergeben von Daten **[6](#page-9-0)** Wiederherstellen, Einstellungen **[14](#page-17-0)**

#### **Z**

Zeiteinstellungen **[11](#page-14-0)** Zeitzonen **[11](#page-14-0)** Zubehör **[14](#page-17-0)** Zurücksetzen des Geräts **[11](#page-14-0)**

# support.garmin.com

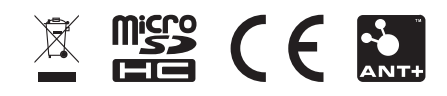

September 2020 GUID-EA40F185-39D1-4C3B-B512-7AA823FA3DB5 v1